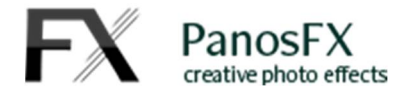

# **CRYSTAL BALLS 'n BUBBLES**

For Adobe Photoshop CC, CS6, CS5, CS4 Adobe Photoshop Elements 2015 or newer

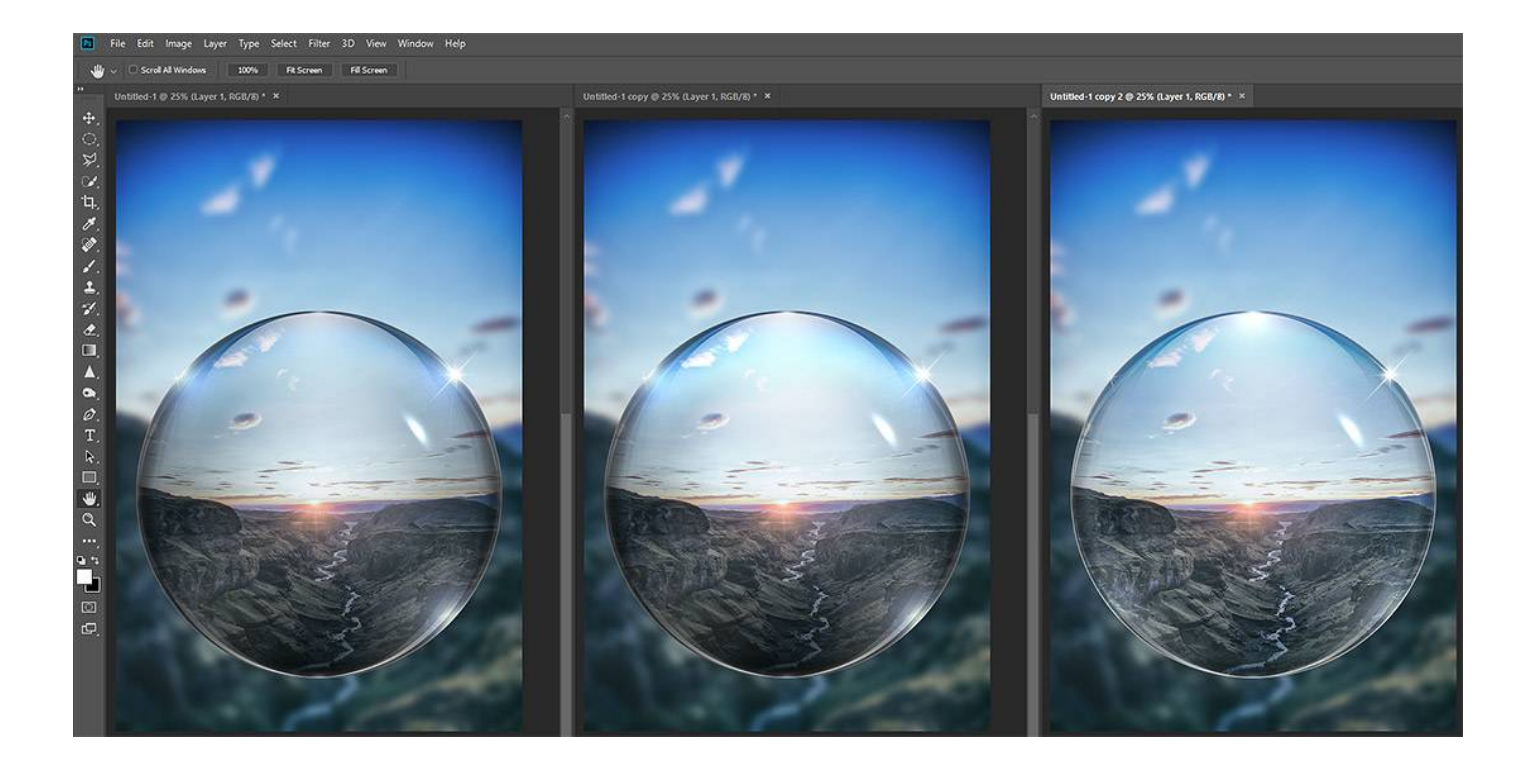

# **User Guide**

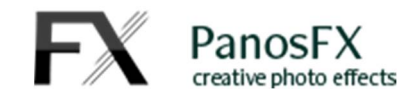

## **CONTENTS**

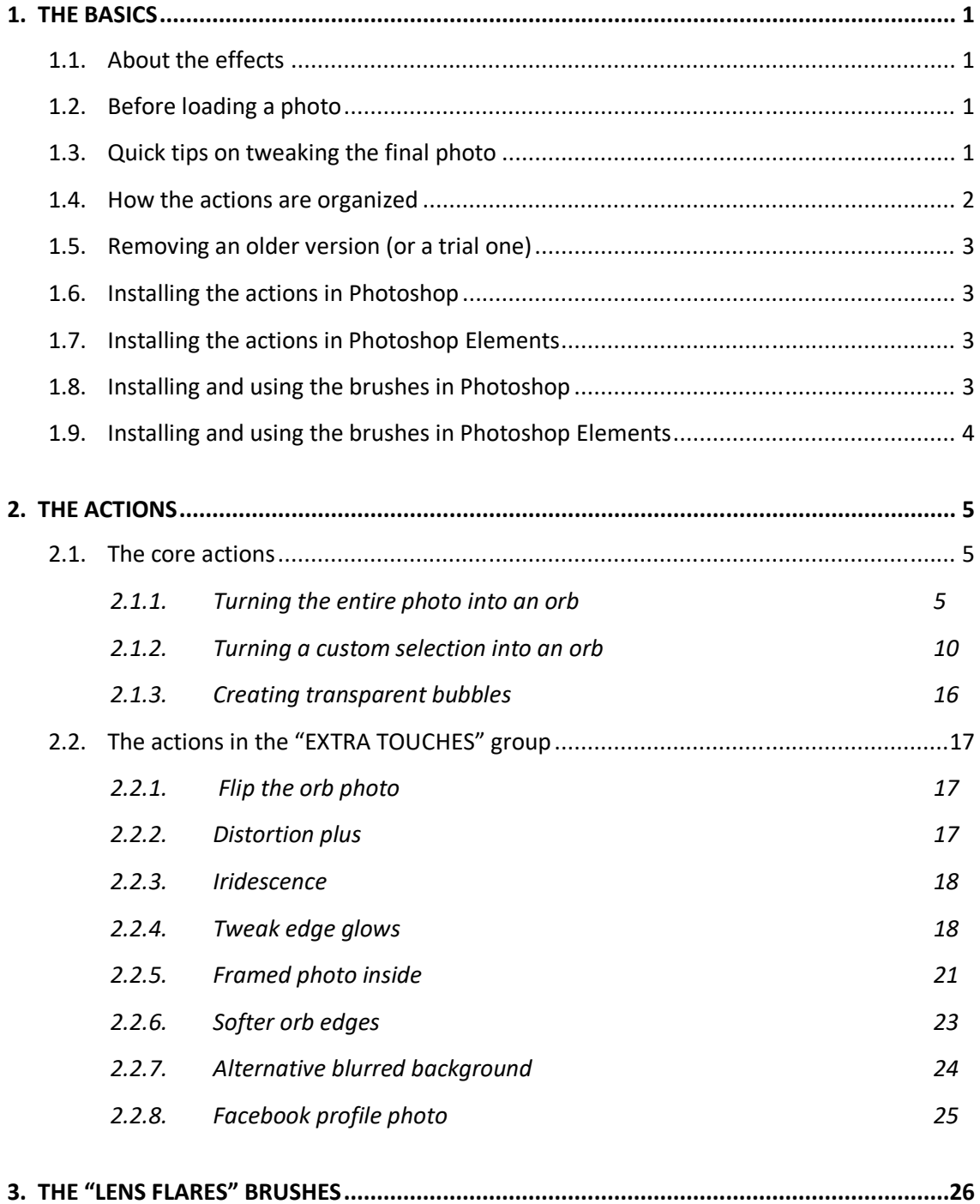

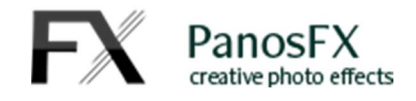

# **1. THE BASICS**

## **1.1. About the effects**

The "Crystal Balls 'n Bubbles" actions for Adobe Photoshop and Adobe Photoshop Elements turn your photos into gorgeous crystal orbs or bubbles. You can choose to apply the effect to the entire photo, or to a custom area of the photo.

The "Lens Flares" is an additional set of brushes, which you can use to add beautiful flares to your glass sphere images.

The actions create 3 different crystal ball styles:

- The first two styles resemble a lensball (a compact glass ball)
- The third style looks like an orb made of thin glass, or a bubble.

There are also several complementary actions that produce a variety of effects.

## **1.2. Before loading a photo**

Take into account these two tips before selecting a photo to process with the actions:

- Avoid using photos with blown-out highlights or blacked-out shadows.
- Try the effect on photos that include the sky, the clouds, etc.

## **1.3. Quick tips on tweaking the final photo**

When the execution of the core action is completed, you can go to the Layers panel and try the following adjustments, to tweak the look of the glass sphere:

- Adjust the opacity of the "**Darker edges**" layer.
- Adjust the opacity of the "**Outline 3**" layer.
- Adjust the opacity of the "**Reflection top 1**" and "**Reflection top 2**" layers, contained in the "Reflections" layers group.
- Turn off the "**Surface glare (move it)**" layer.

- Turn on the "Color (double click to edit)" to create a colored-glass orb. You can edit the color and even duplicate this layer.
- Add your own flare effects (refer to the respective instructions, at the end of this guide).

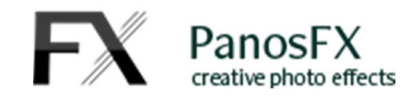

## **1.4. How the actions are organized**

The image on the right shows the actions contained in the product.

The actions set name is "CRYSTAL BALLS n BUBBLES by PanosFX". You should **not** change this name because the actions will fail to run.

- The set contains 3 core actions, grouped under the "RUN ONE OF THESE ACTIONS" group. They convert the entire photo or a selected area, into a crystal ball or a bubble. You must select and execute one of these actions:
	- o *"***Apply to a custom area***",*
	- o "**Apply to the entire photo**" and
	- o "**Add an empty bubble**"

*Note: the product version for Photoshop Elements and for Photoshop CS6, CS5, and CS4 contains 4 core actions:*

- o *"Apply to a custom area"*
- o *"Apply to the entire photo (Landscape images)"*
- o *"Apply to the entire photo (Portrait images)"*
- o "**Add an empty bubble**"
- The actions in the "EXTRA TOUCHES" group can be used optionally to change or spice up the look of the orb created with the core actions.

 $\overline{2}$ 

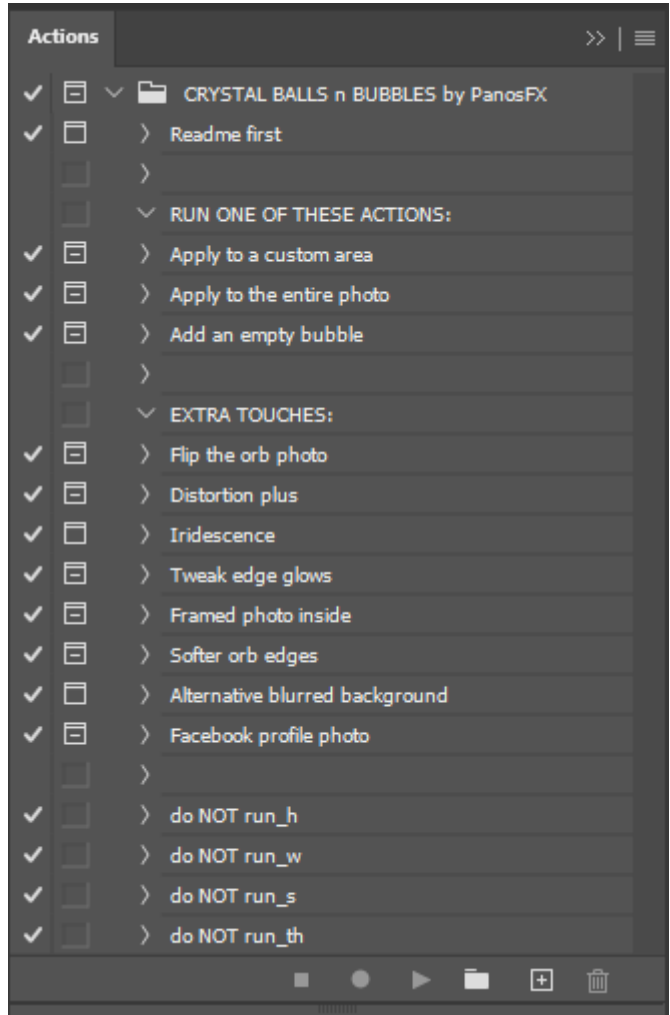

The "do NOT run" actions should **not** be executed.

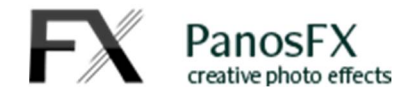

## **1.5. Removing an older version (or a trial one)**

If you have an older product version installed, I recommend you remove it prior to installing the new files. This article shows you how to do it:

www.panosfx.com/installation-troubleshooting/uninstalling

## **1.6. Installing the actions in Photoshop**

If you don't know how to install and use actions in Photoshop, please refer to this article on PanosFX.com:

www.panosfx.com/installation-troubleshooting/installing-photoshop-actions

## **1.7. Installing the actions in Photoshop Elements**

If you don't know how to install and use actions in Photoshop Elements, please refer to this article on PanosFX.com:

https://www.panosfx.com/installation-troubleshooting/installing-pse-actions

## **1.8. Installing and using the brushes in Photoshop**

To load the "Lens Flares" set of brushes in Photoshop, use the Brushes panel (press **F5** or select "**Window > Brushes**" from the menu). Click the menu button on the upper-right corner of the panel and select "Import Brushes" (in older Photoshop versions select "**Load Brushes**").

To add a flare: press **B**, set the foreground color to white, create a new layer, adjust the brush tip size using the bracket keys [ ] and click to add.

For more information, refer to section 3 at the end of this guide.

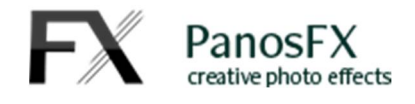

## **1.9. Installing and using the brushes in Photoshop Elements**

To load the "Lens Flares" set of brushes in Photoshop Elements, press **B** to select the brush tool.

Click on "**Tool Options**" at the bottom of your work area (1), click the brush picker arrow (2), click the menu button (3) and finally select "**Load Brushes**" (4):

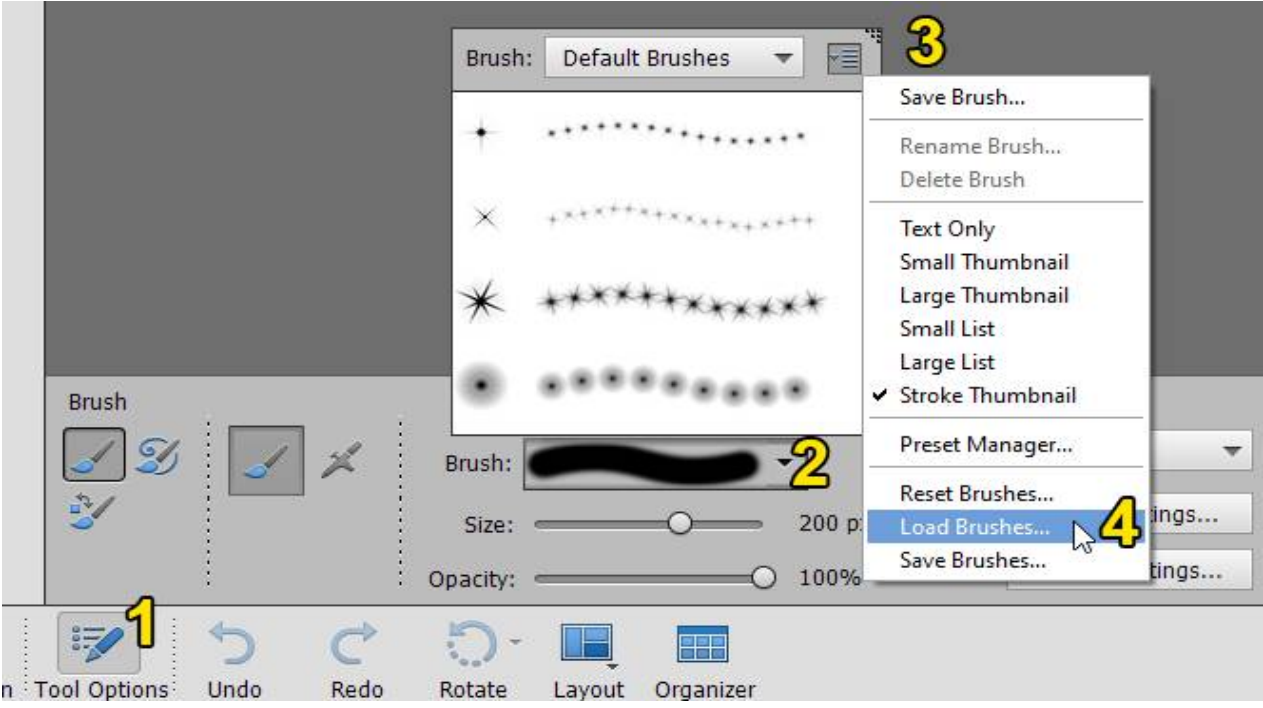

To add a flare: press **B**, set the foreground color to white, create a new layer, adjust the brush tip size using the bracket keys [ ] and click to add.

For more information, refer to section 3 at the end of this guide.

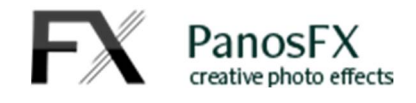

# **2. THE ACTIONS**

## **2.1. The core actions**

#### **2.1.1. Turning the entire photo into an orb**

The "**Apply to the entire photo**" action will turn the entire photo into a crystal ball. Please load a photo in Photoshop and then:

- If you have Photoshop CC, select the "*Apply to the entire photo*" action.
- If you have Photoshop CSx or Photoshop Elements, select the "*Apply to the entire photo (Landscape images)*" action if the photo has a landscape orientation. If it has a portrait orientation, select the "*Apply to the entire photo (Portrait images)*" action.

Press the Play button, located at the bottom of the Actions panel.

In a few seconds the action will create the orb. You will be prompted to resize it to your preference:

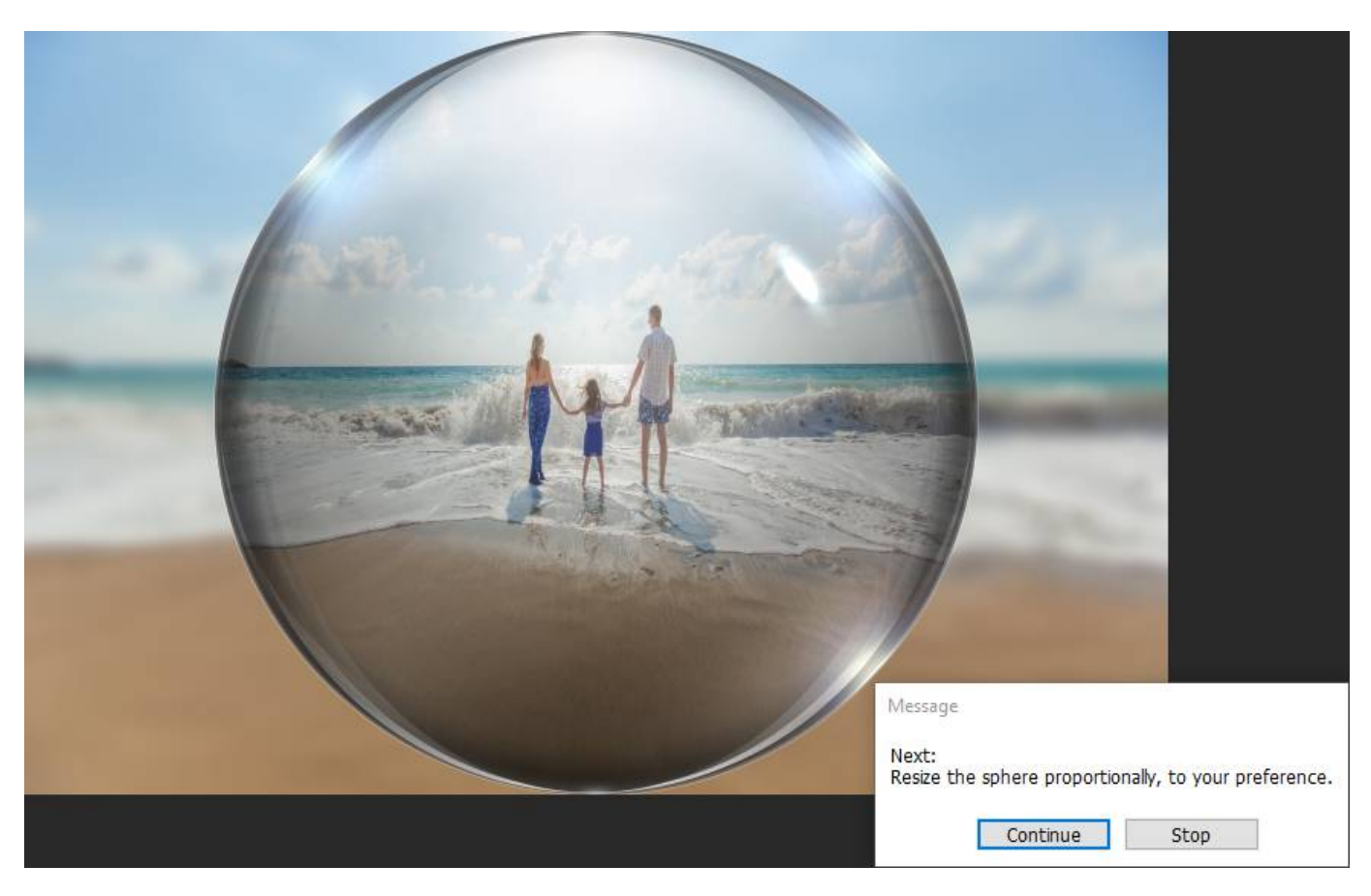

Hit Continue and resize the orb proportionally.

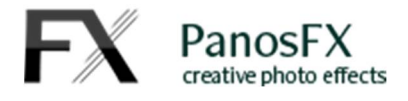

The next instruction stop prompts you to blur the background photo:

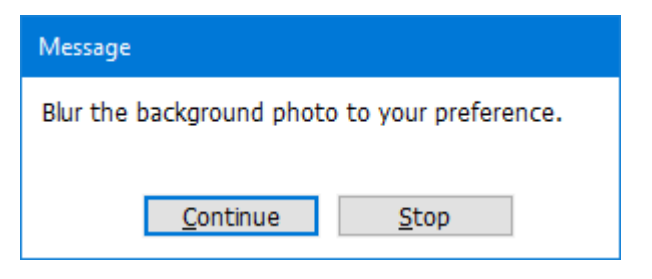

#### Hit Continue and move the Gaussian blur filter slider to preference.

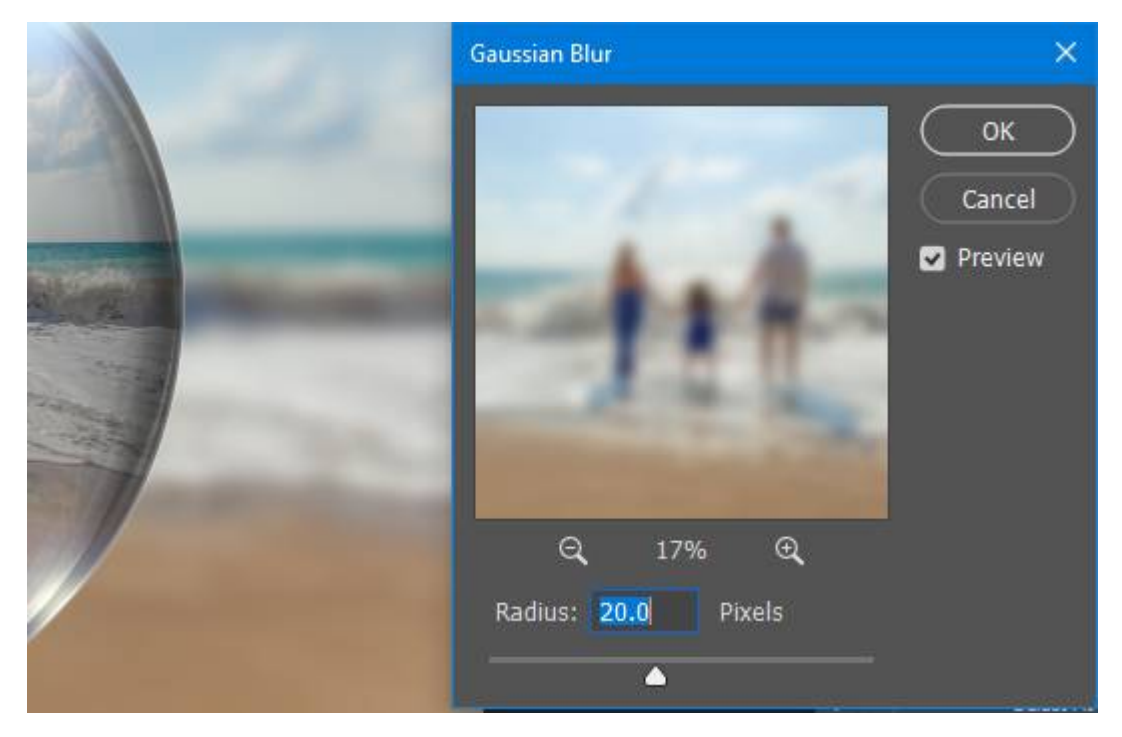

#### Hit OK.

6

The value you entered will be stored in the Gaussian Blur smart filter of the "Background photo" layer:

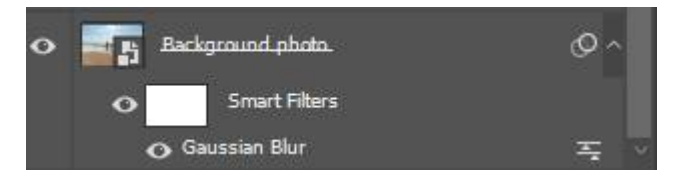

You can re-edit the settings at any time, by double clicking the smart filter (not available in Photoshop Elements).

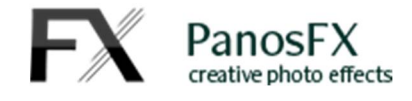

The next instruction stop prompts you to adjust the brightness and contrast of the background photo:

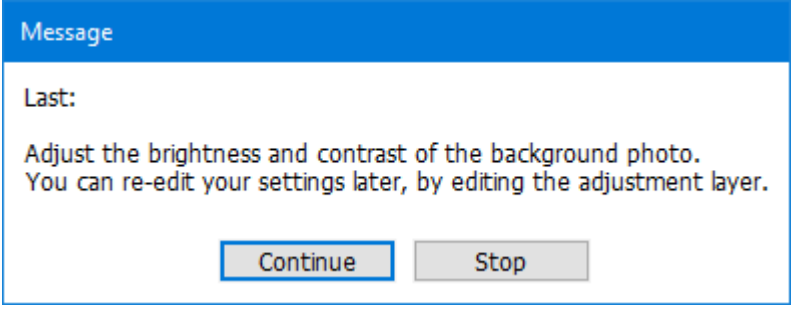

Hit Continue and adjust the values or hit OK to proceed with the default settings.

Your values will be stored in the "Brightness/Contrast (adjust)" adjustment layer:

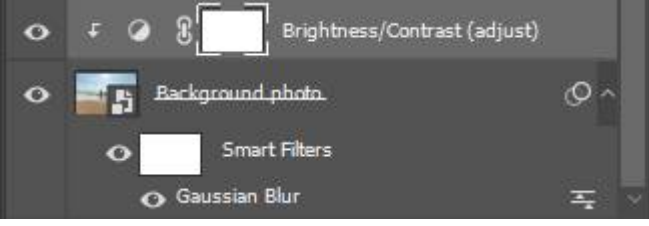

7

You can re-edit the settings at any time, by double clicking the adjustment layer thumbnail.

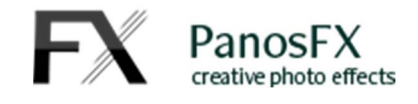

The execution of the core action has been completed. You have 3 different documents open in your work area. Choose the orb that looks best for the particular photo.

Style 1:

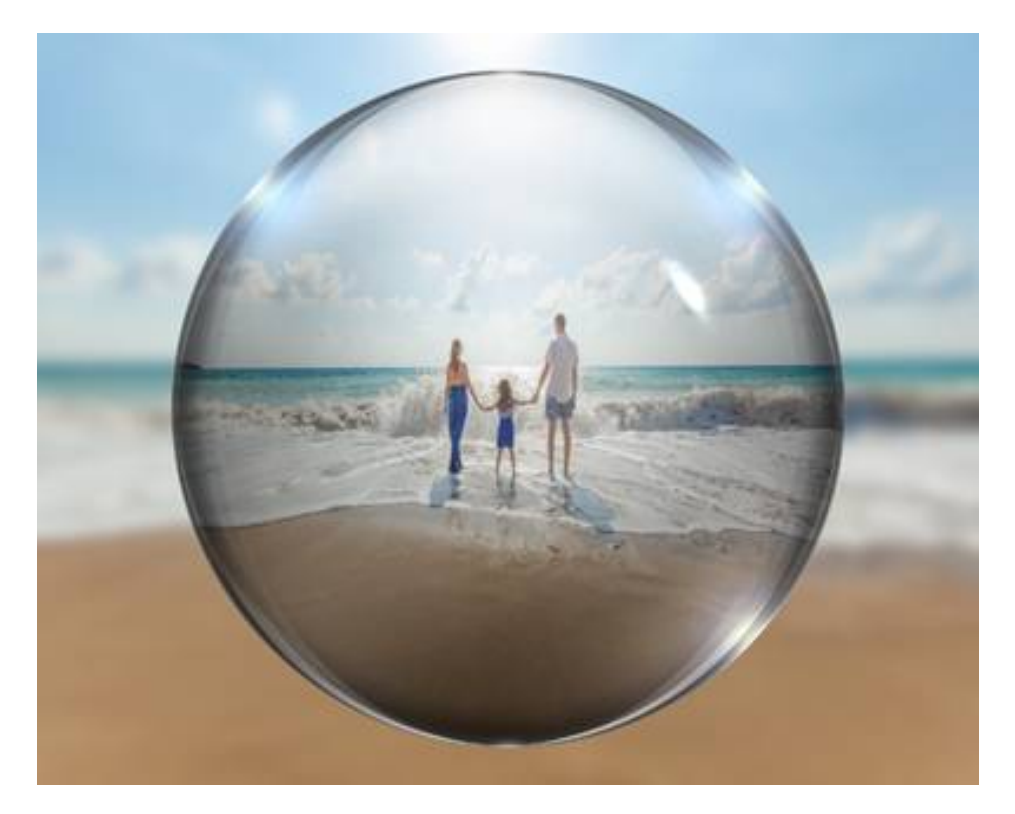

Style 2:

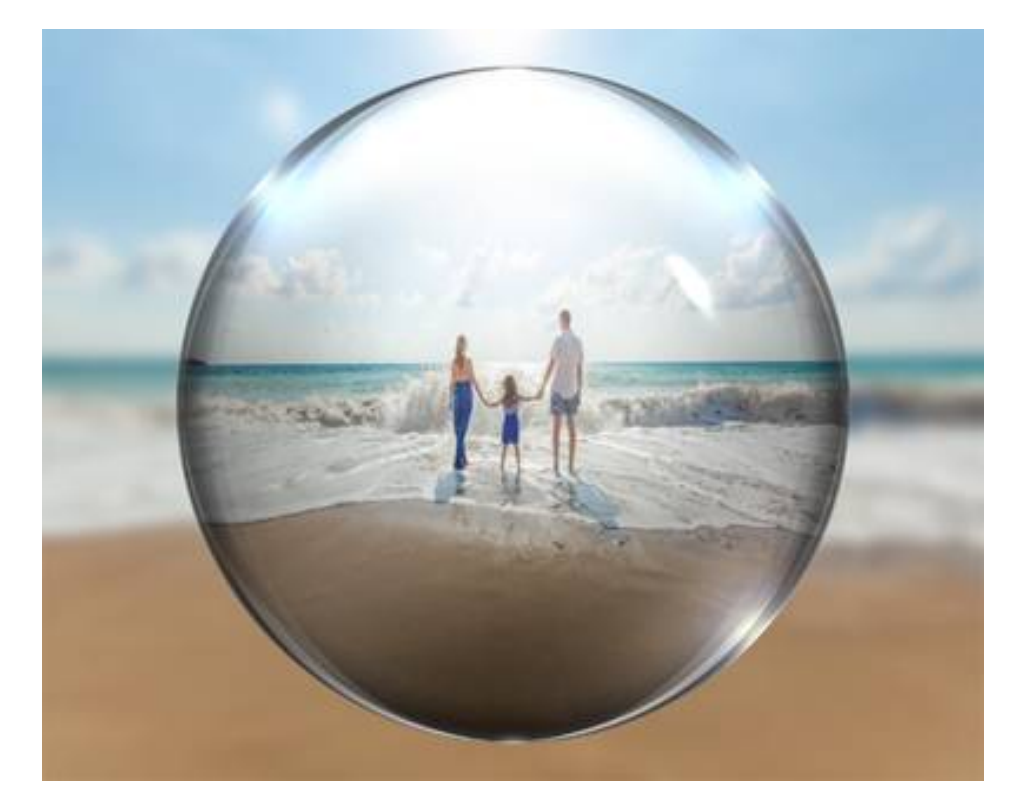

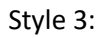

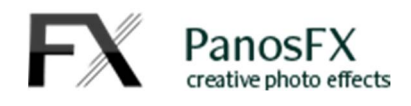

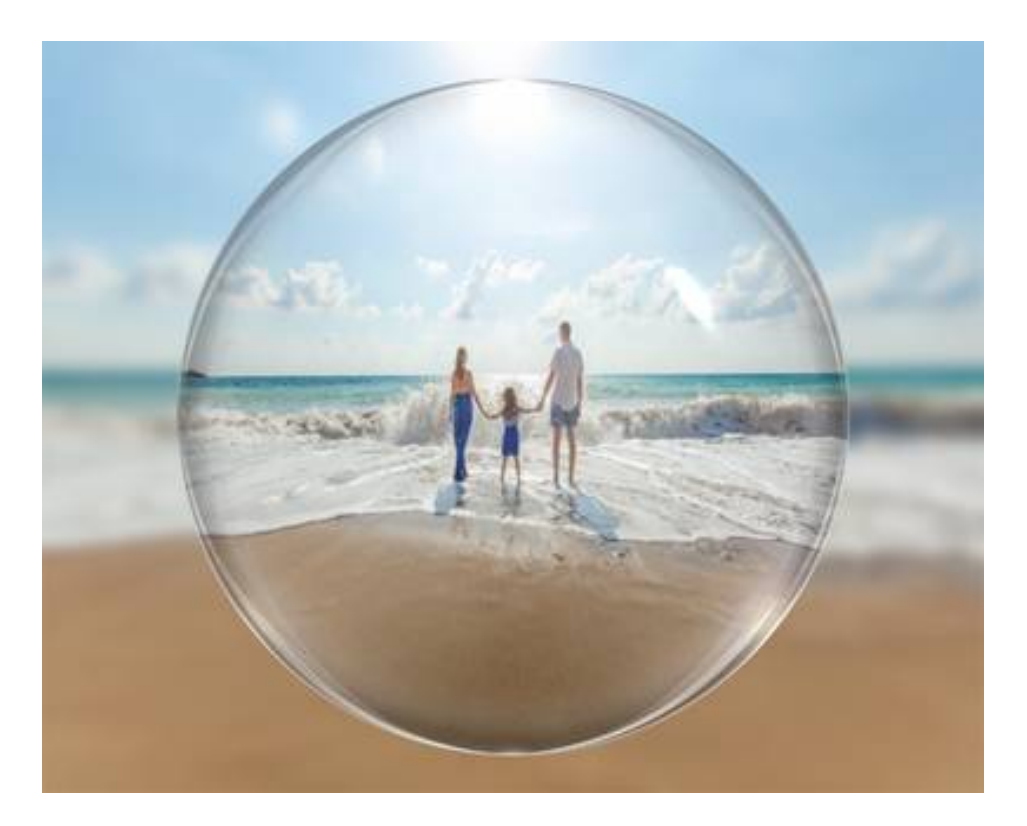

The current state of the orb layers has been saved in the History panel, as "**Snapshot**". Use it to undo any changes you make (not available in Photoshop Elements).

The actions make extensive use of smart layers, adjustment layers, and smart filters, allowing you to make non-destructive edits and bring the effect closer to your taste.

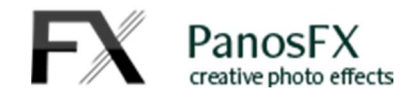

#### **2.1.2. Turning a custom selection into an orb**

The "**Apply to a custom area**" action lets you make a custom circular selection on the photo which will then be turned into a crystal ball.

Try to 'study' a photo and think of how you can use this action creatively. The following photo is such an example. I will use the second core action to enclose the man inside a bubble and make the photo tell a different story:

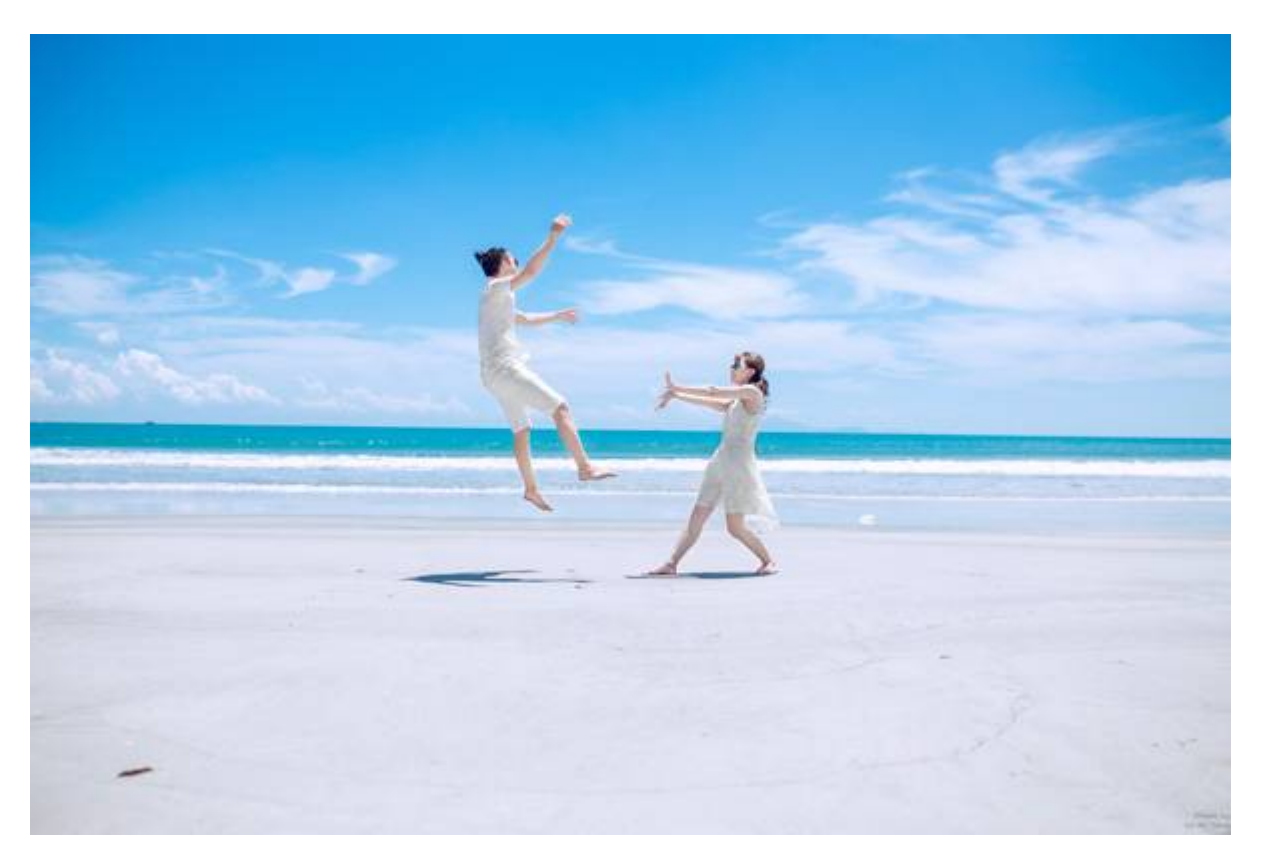

Begin with loading the photo in Photoshop. Then press the Play button, located at the bottom of the Actions panel.

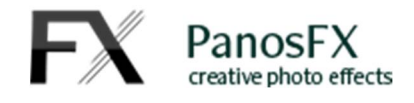

A vector circle will appear at the upper-left corner of the photo:

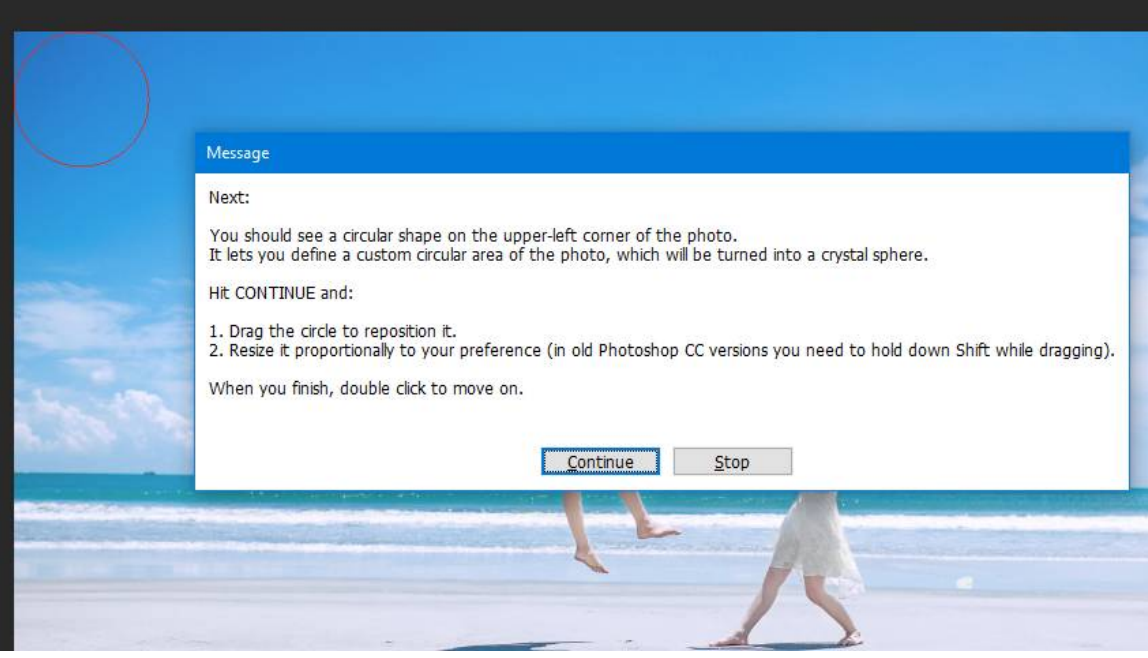

The circle defines the area of the photo that will become the crystal ball. Hit Continue and

- Drag a corner handle to resize the circle proportionally.
- Drag the circle to reposition it.

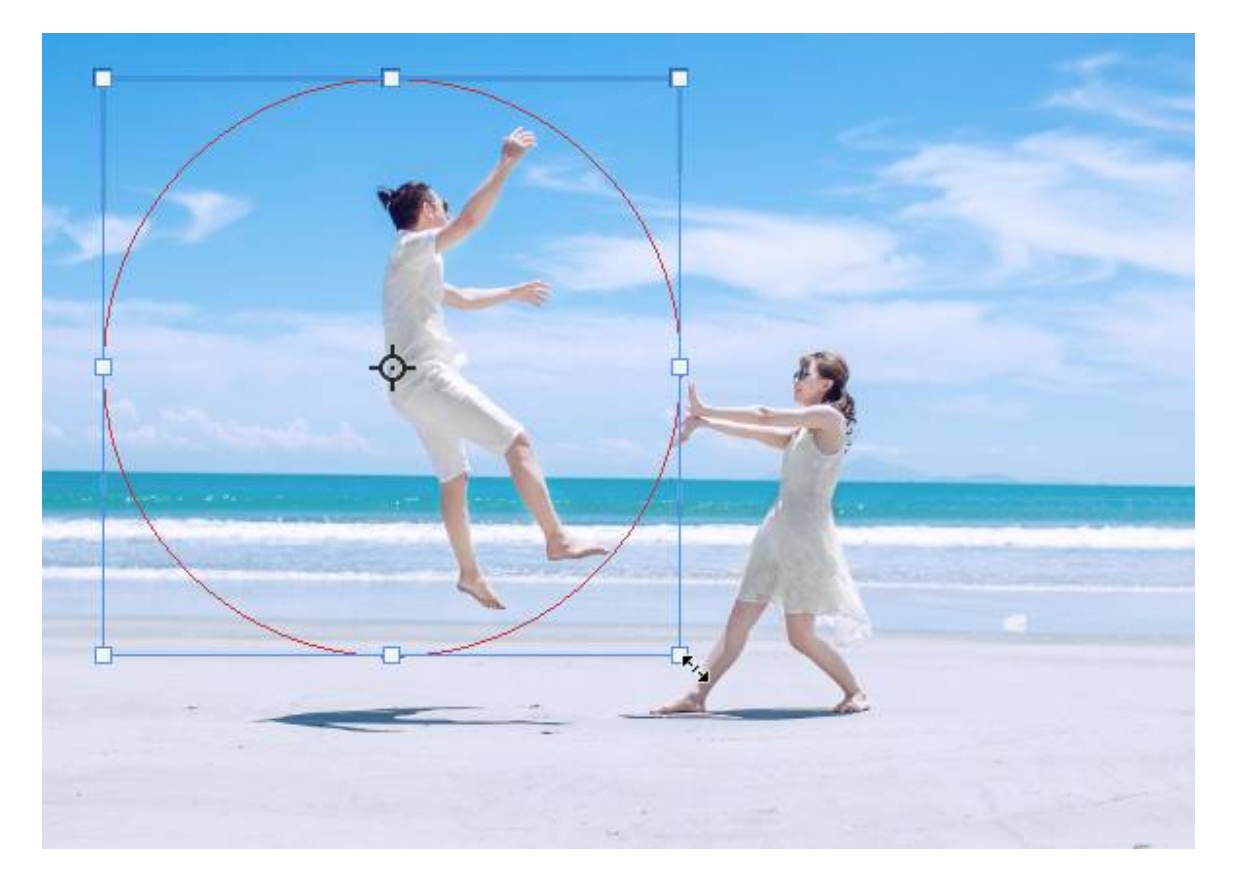

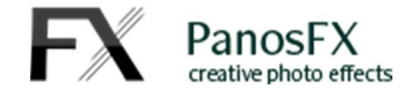

When you finish, double click the shape to continue.

The next step lets you distort ("Spherize") the photo inside the circular area. You will see the following instruction:

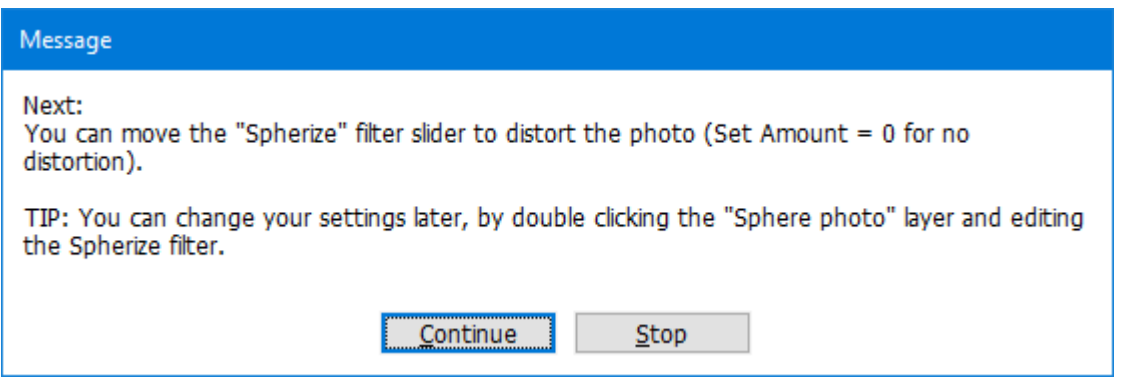

Hit Continue.

By default the action uses the maximum filter value (100%). You can adjust this to your preference (set the amount to 0 for no change):

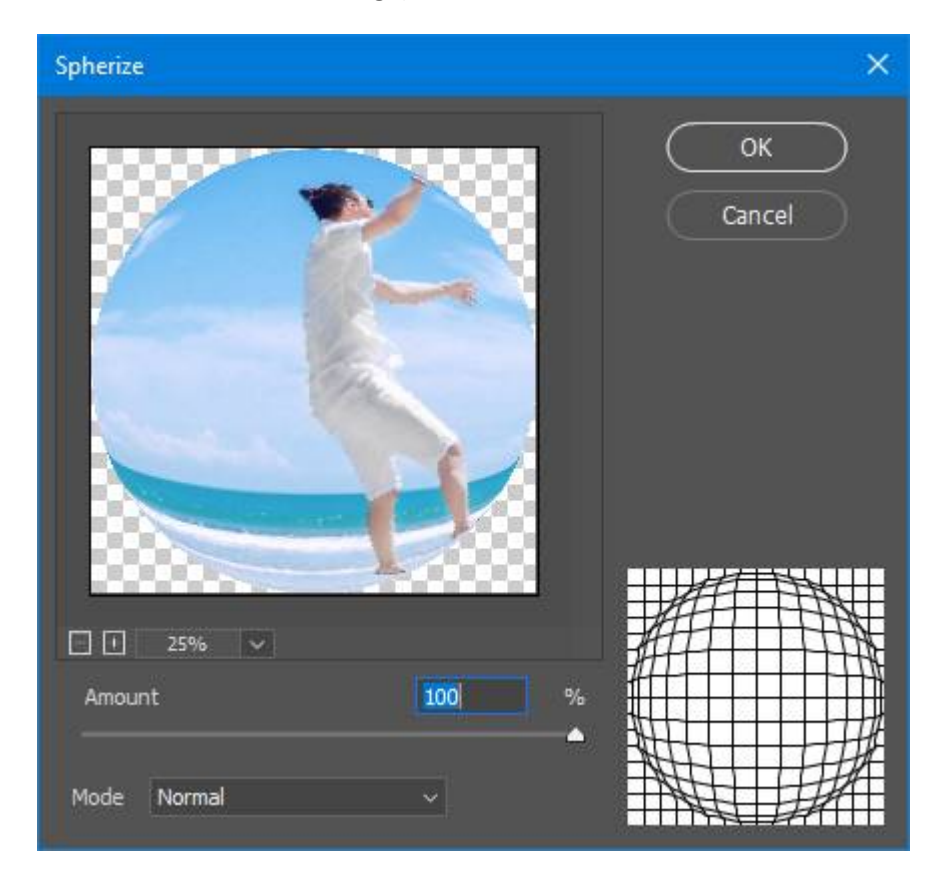

Hit OK to move on.

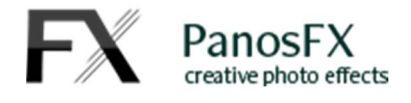

The next step lets you resize the sphere:

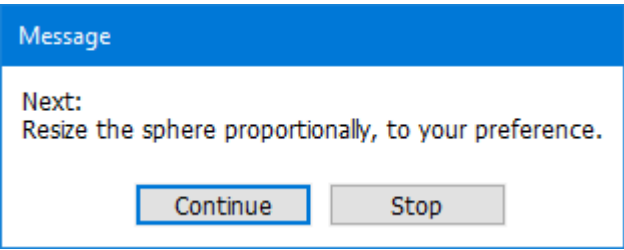

Hit Continue and resize it **proportionally**. Double click to confirm and move on.

The next instruction stop prompts you to blur the background photo:

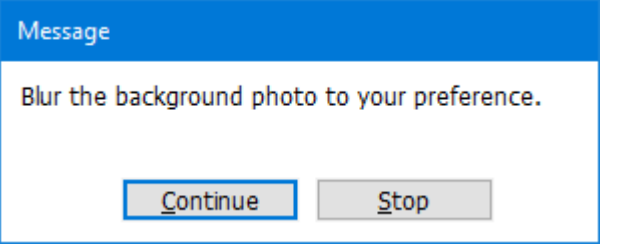

Hit Continue and move the Gaussian blur filter slider to preference.

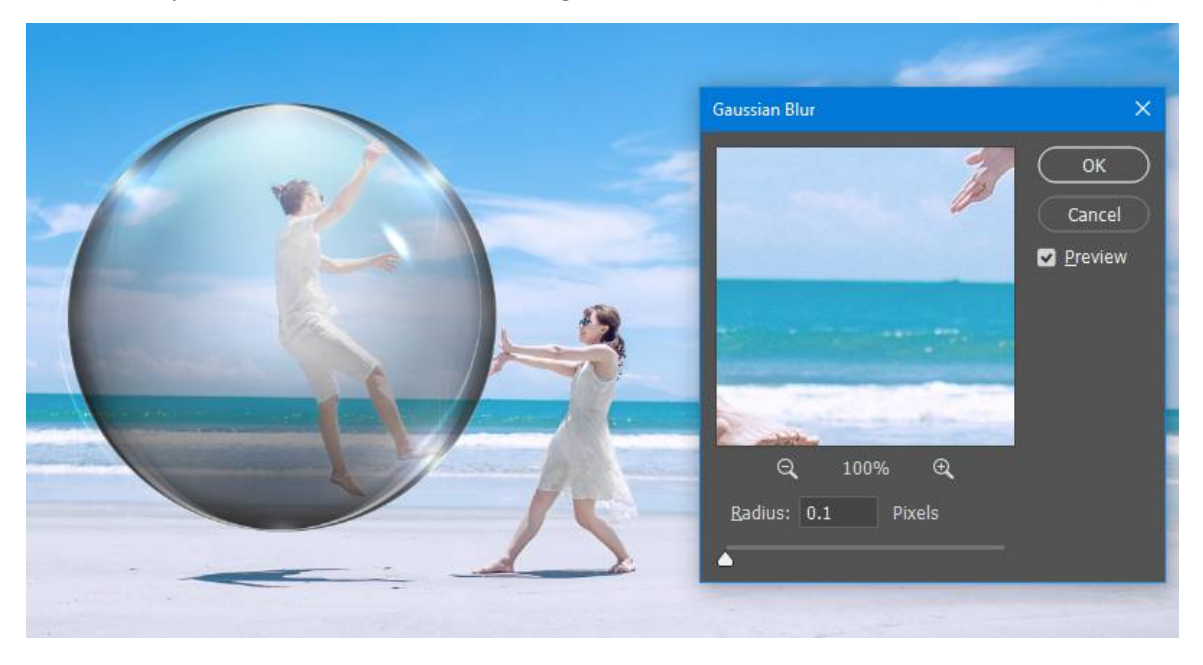

In this example I didn't want to blur the background, so I set the filter to the lowest value (0.1):

TIP: you can go to the Layers panel and turn off the Gaussian blur smart filter, after the action execution is completed (not available in Photoshop Elements)..

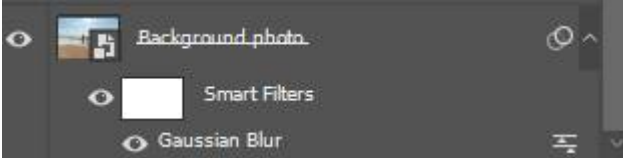

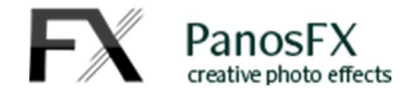

The last instruction stop prompts you to adjust the brightness and contrast of the background photo:

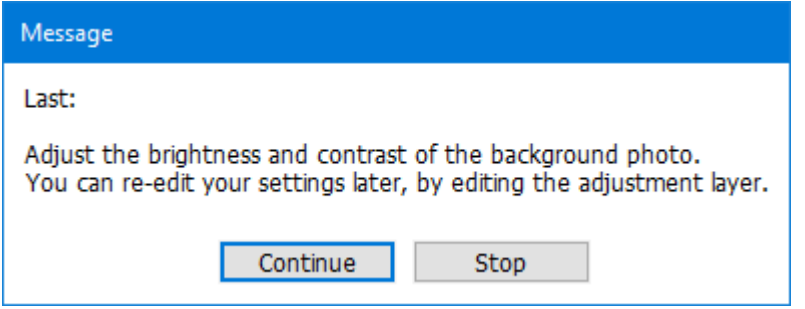

Hit Continue and adjust the values or hit OK to proceed with the default settings.

Your values will be stored in the "Brightness/Contrast (adjust)" adjustment layer:

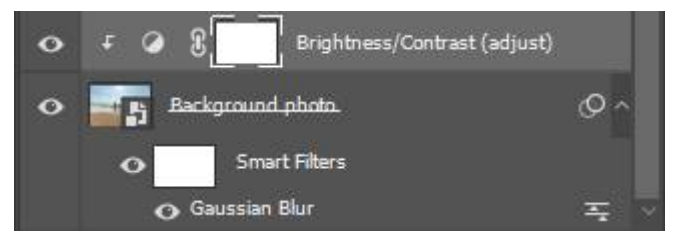

You can re-edit the settings at any time, by double clicking the adjustment layer thumbnail.

The execution of the core action has been completed. You have 3 different documents open in your work area. Choose the orb that looks best for the particular photo (in this example I'll choose the third style).

Style 1:

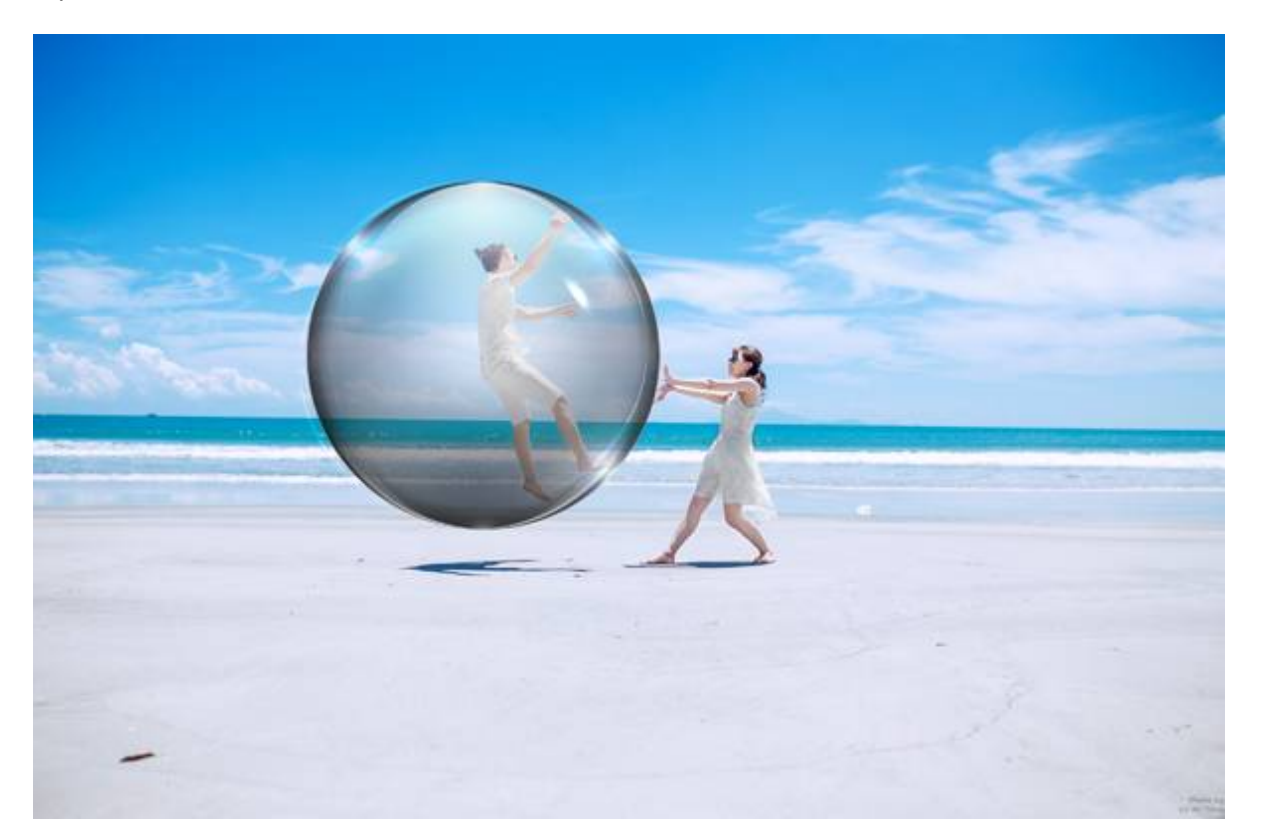

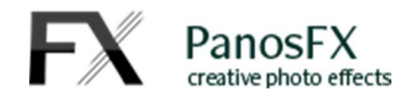

#### Style 2:

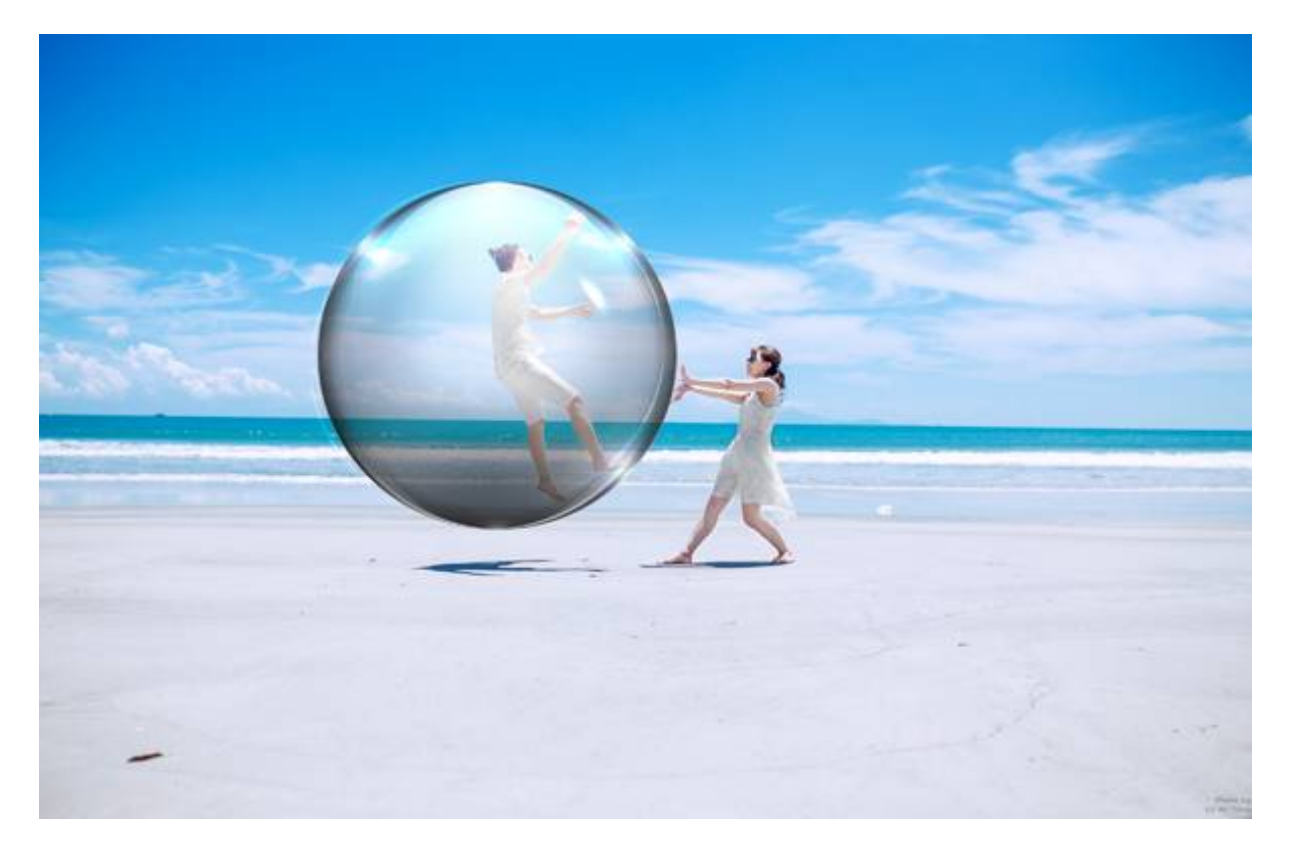

Style 3:

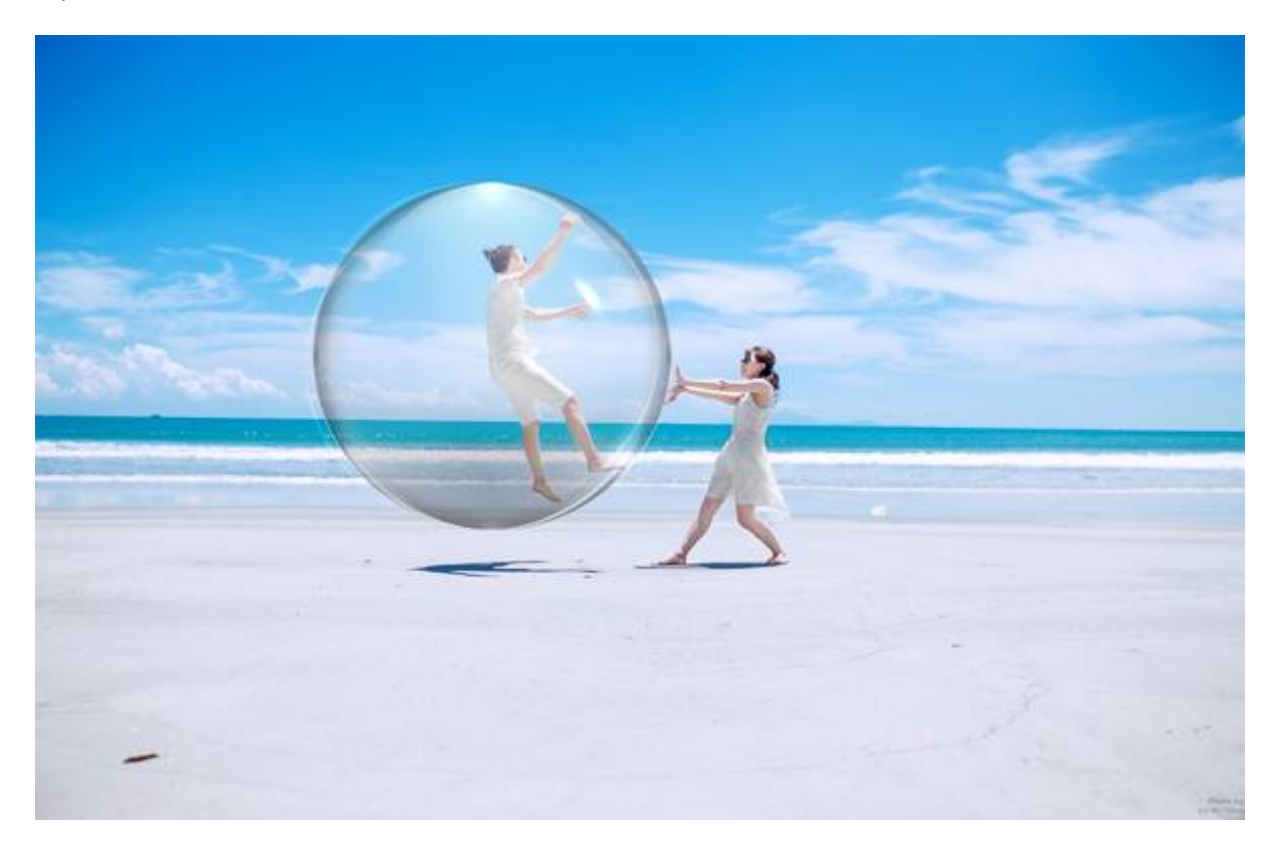

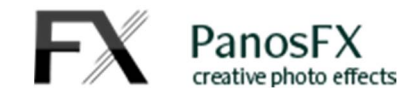

#### **2.1.3. Creating transparent bubbles**

The "**Add an empty bubble**" action works quite similarly with the "**Apply to a custom area**" action.

The major different is that the orb is transparent. Therefore, this action lets you create different kind of effects, by adding one or multiple bubbles to your photos:

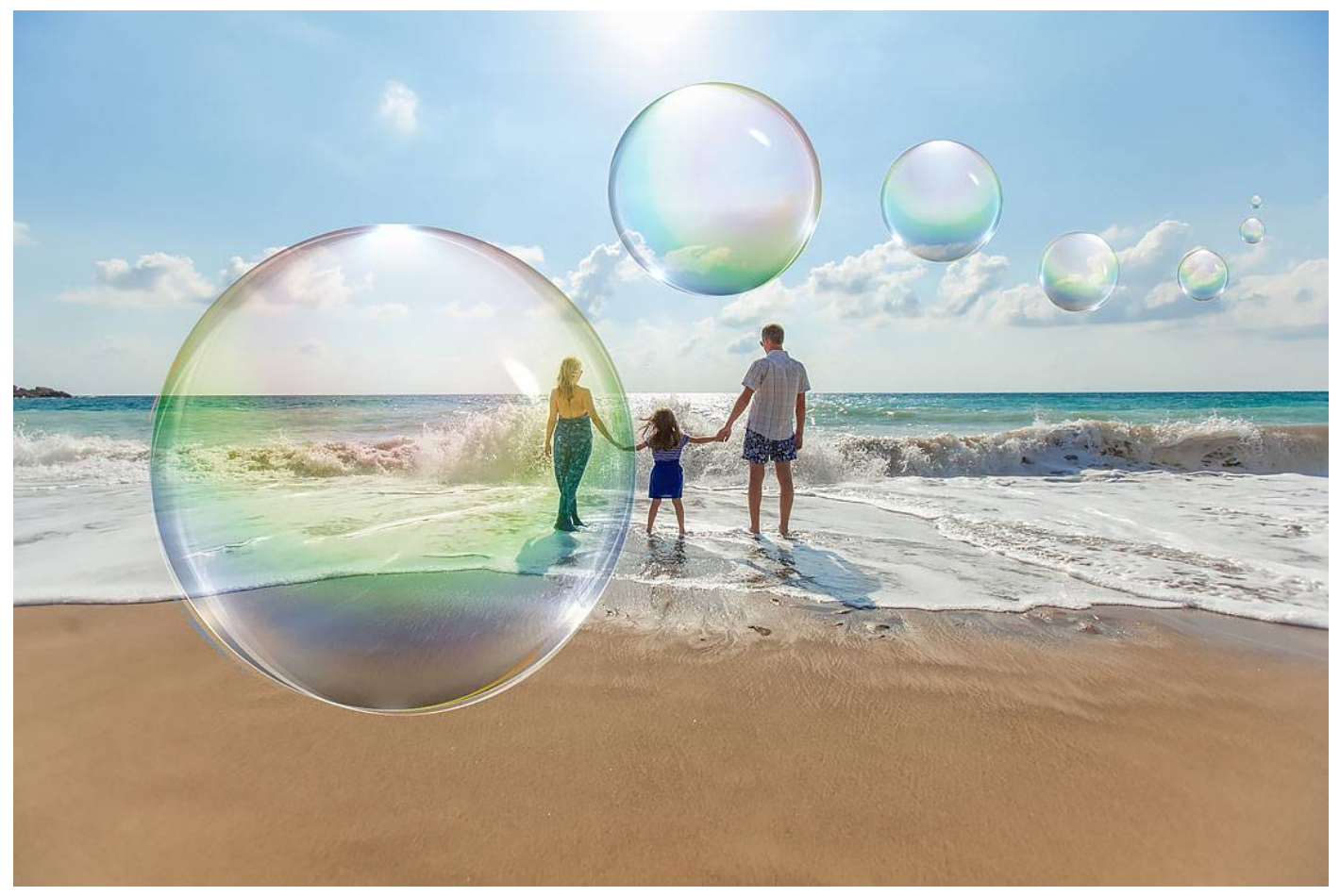

At the beginning the action will ask you to define the circular area that will be turned into a bubble. There are no other steps requiring your input. The action will create the bubble. You can move it or resize it with your mouse.

You can duplicate the bubble by selecting the layers group, holding down the Alt key (Mac: option) and dragging with your mouse.

You can also duplicate a bubble by right-clicking on the layers group and selecting "Duplicate group". You can then drag and resize the copy.

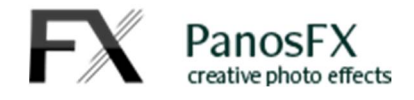

## **2.2. The actions in the "EXTRA TOUCHES" group**

#### **2.2.1. Flip the orb photo**

In real life, a lensball shows the background photo flipped vertically and horizontally. This action does exactly this.

Run the action again to restore the previous look.

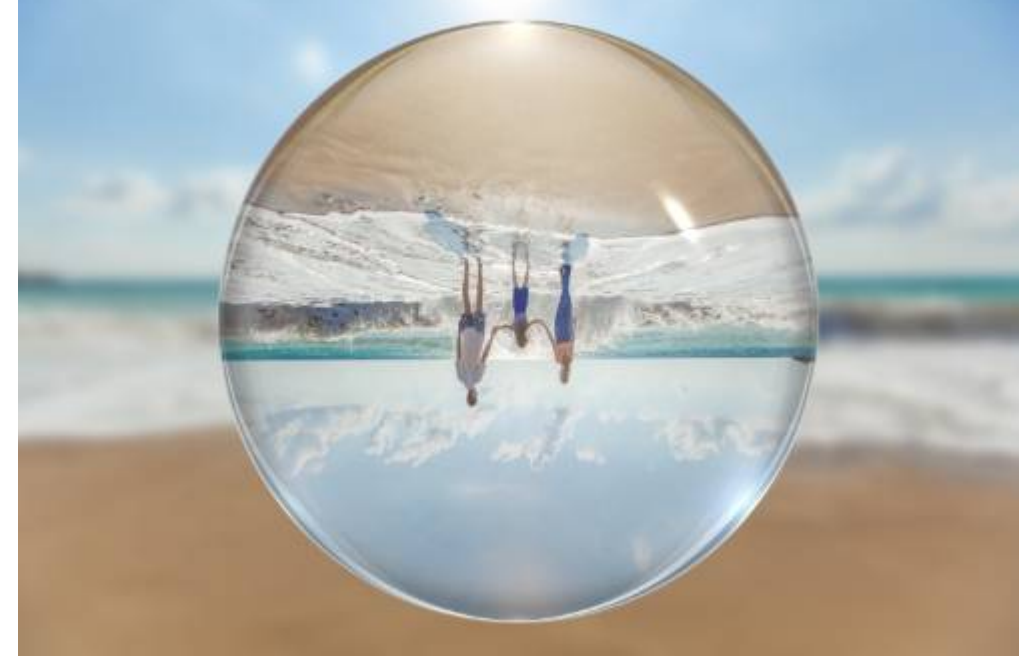

#### **2.2.2. Distortion plus**

This action creates a more "spherized" version of the orb photo.

Adjust the strength of the effect by setting the value of the Spherize filter (0 to 100).

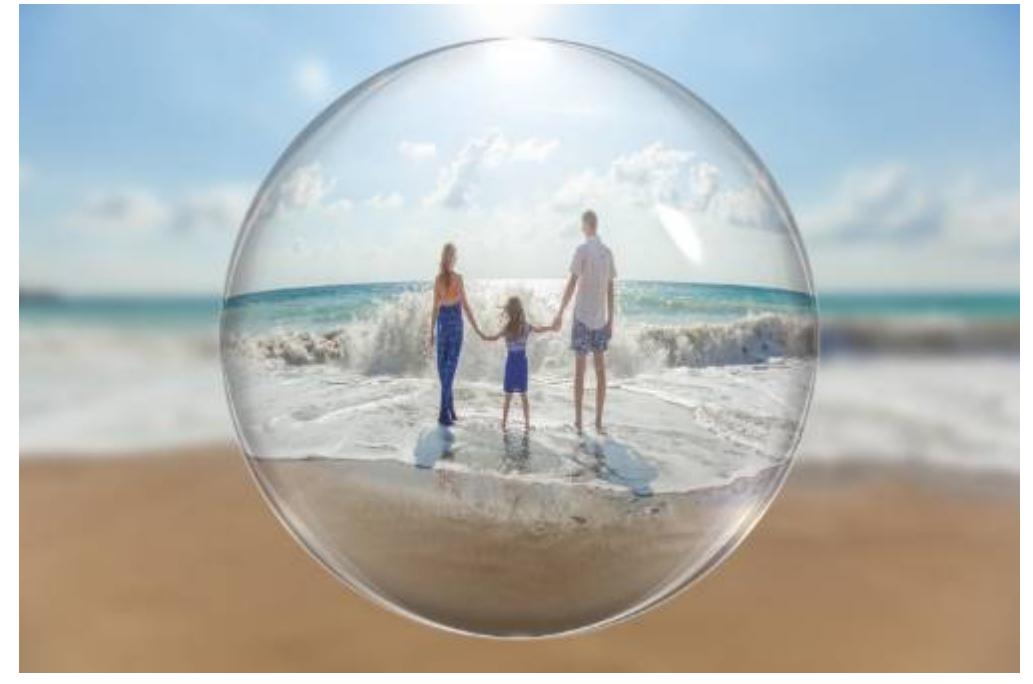

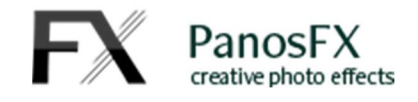

#### **2.2.3. Iridescence**

This action switches on the layers of the "Iridescence (turn on/off)" group. These layers give iridescent qualities to your orb:

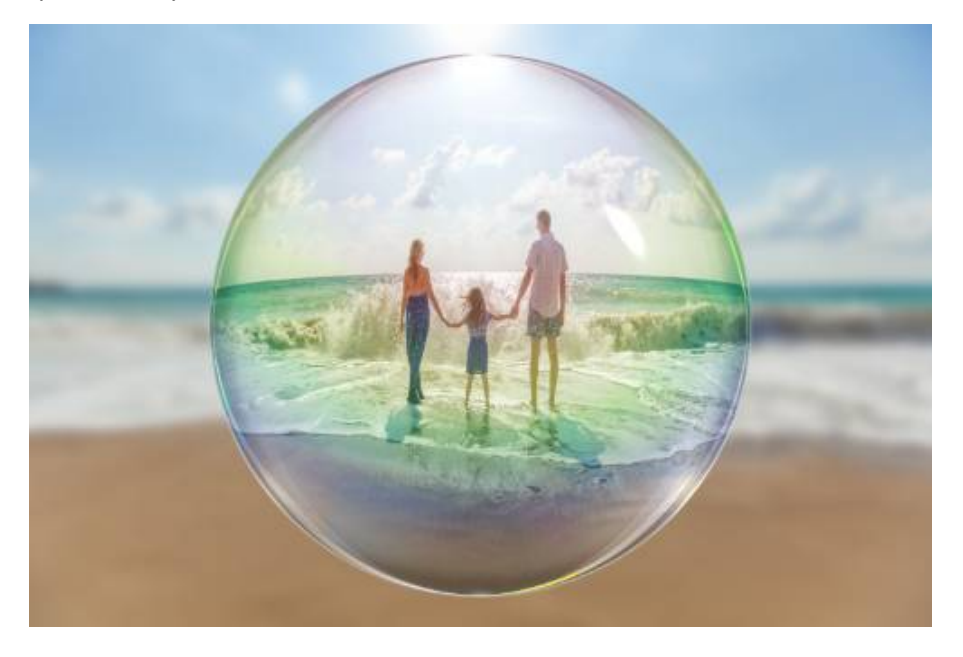

You can turn off the visibility of the layers group by clicking on its eyeball in the layers panel. You can also try to change the opacity and blending mode of the various layers.

#### **2.2.4. Tweak edge glows**

There are 3 beautiful glow effects on the edges of the orb. This action lets you change their position:

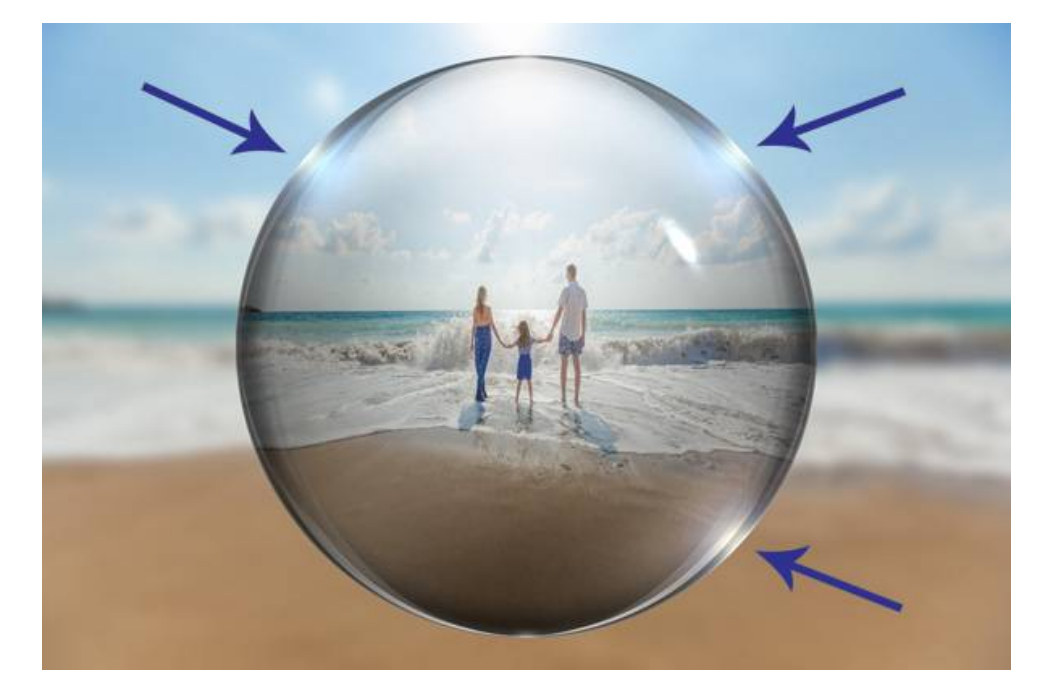

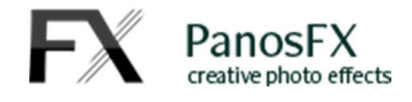

Read the instructions and hit Continue:

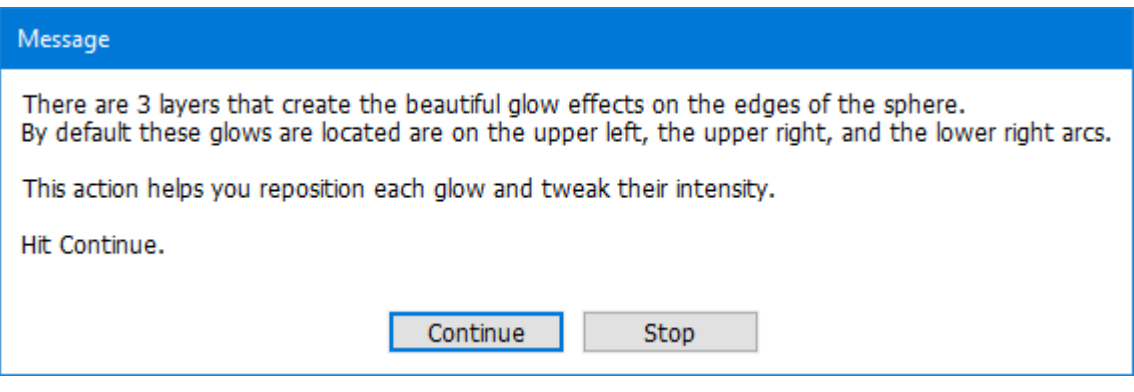

In the next step you'll see a black circle, with a glow on its edge.

Read the instructions and hit Continue:

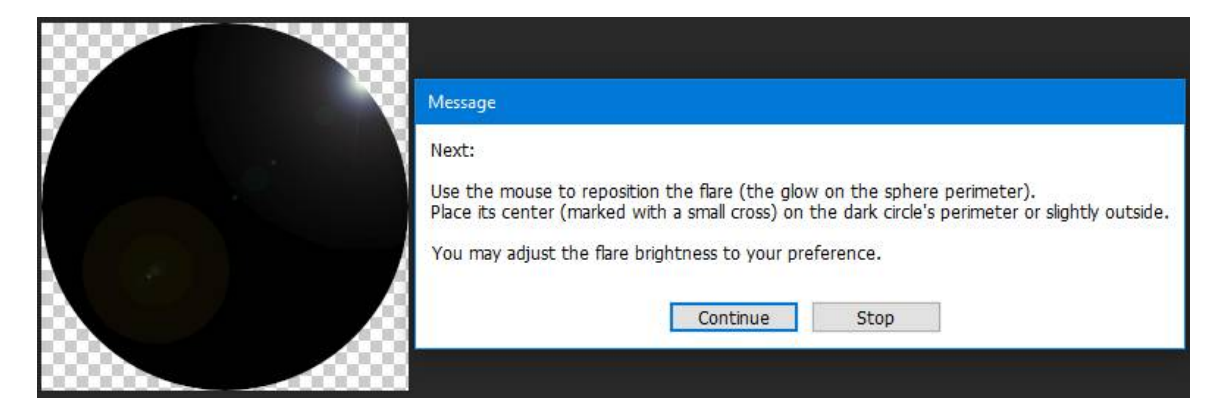

The Lens Flare window opens up:

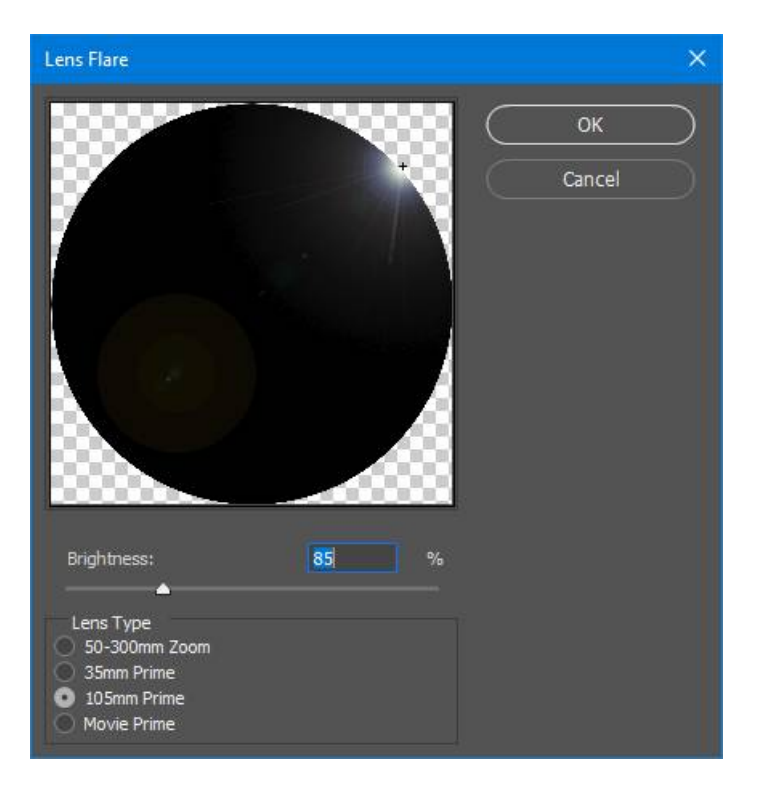

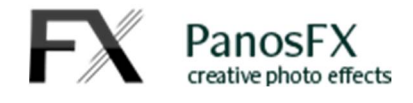

Use the mouse to reposition the center of the flare (marked by a small cross sign). Keep the center of the flare slightly outside the perimeter of the circle:

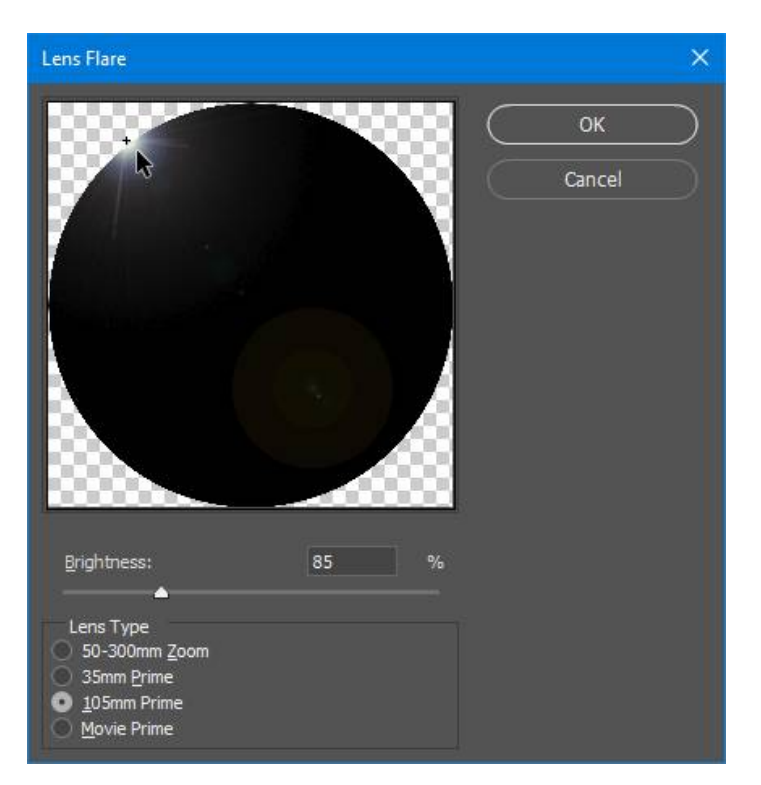

You may also change the flare Brightness. Hit OK to apply your changes.

You will be asked to perform the same steps 2 more times, to reposition the flares.

You can run the action again.

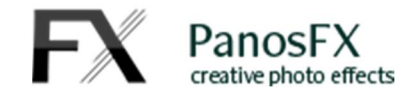

#### **2.2.5. Framed photo inside**

This action creates an alternative scene, with your photo enclosed inside a sphere.

Select the action and press the Play button.

You will be prompted to move the "Stroke" Size slider, to define the size of the photo border.

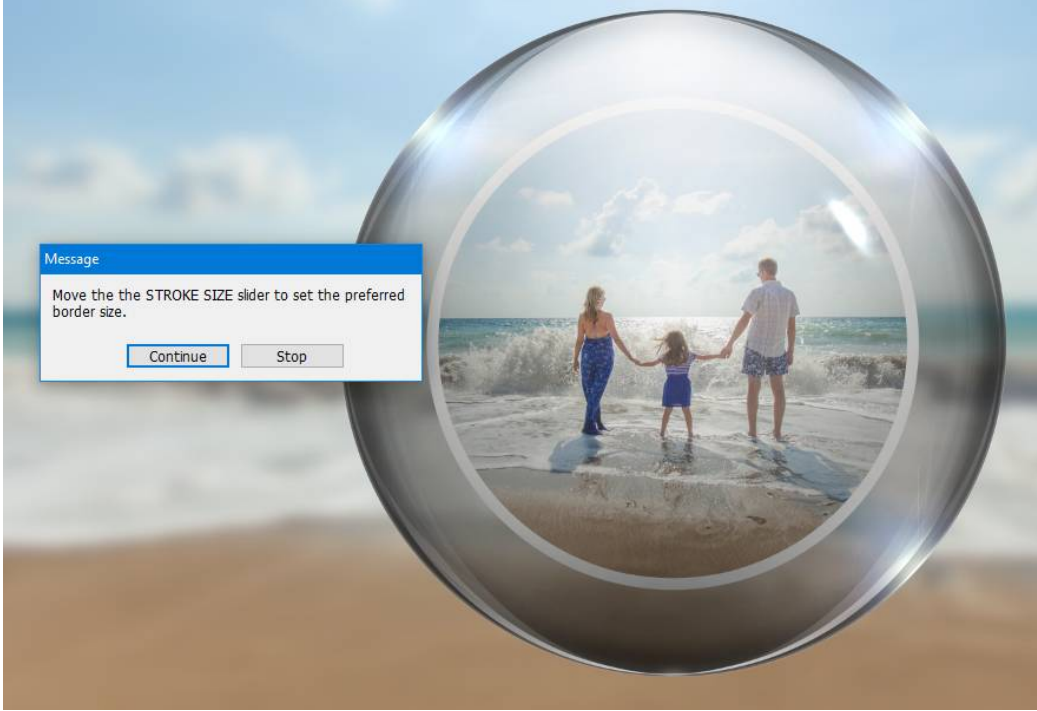

Hit Continue and move the Stroke Size slider to your preference:

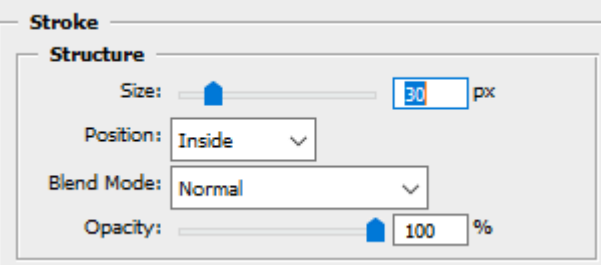

Observe the change in the border size and hit OK when you are happy with the result.

The next step prompts you to adjust the levels of the bordered photo:

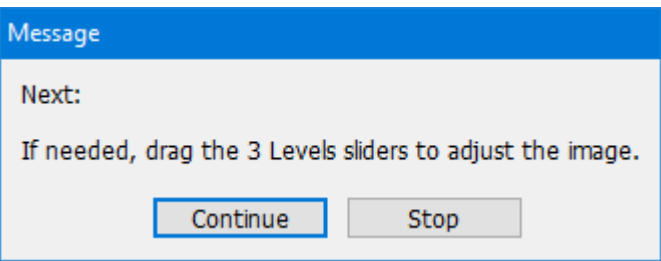

21

Hit Continue and move the slider to preference. Hit OK when you are happy with the result:

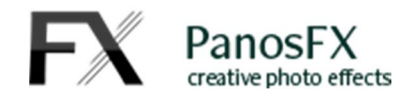

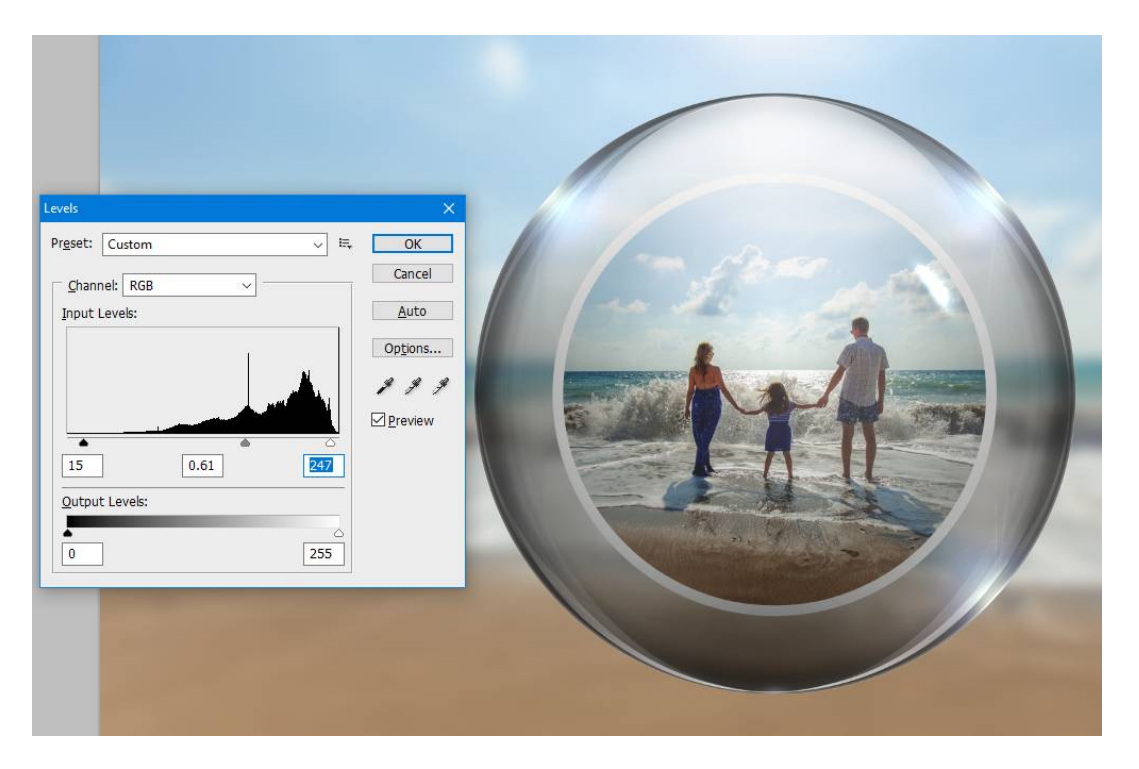

At the end the orb is cropped, presented against a transparent background. You can use this photo in your Facebook profile or in other projects:

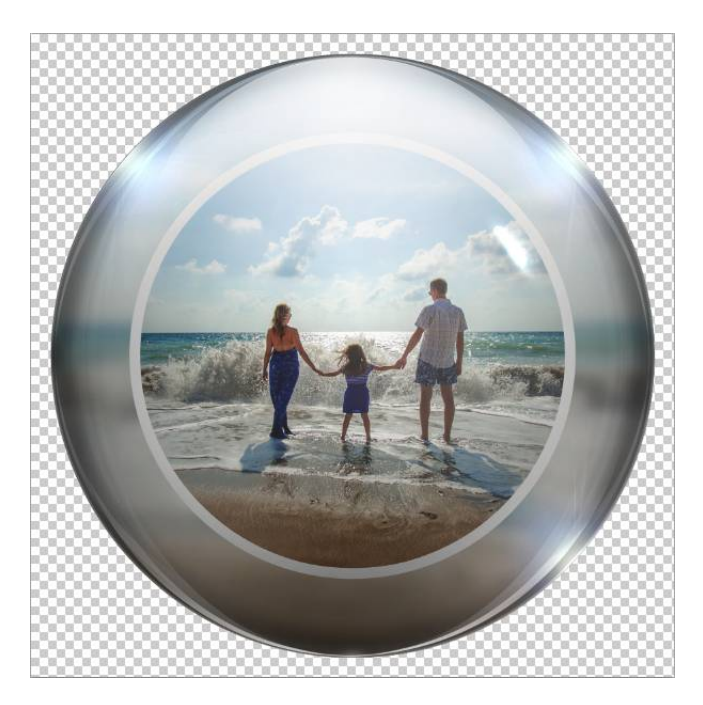

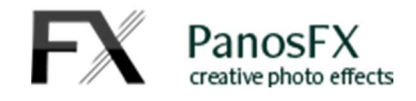

## **2.2.6. Softer orb edges**

Run this action to make the edges of the orb look softer, more transparent:

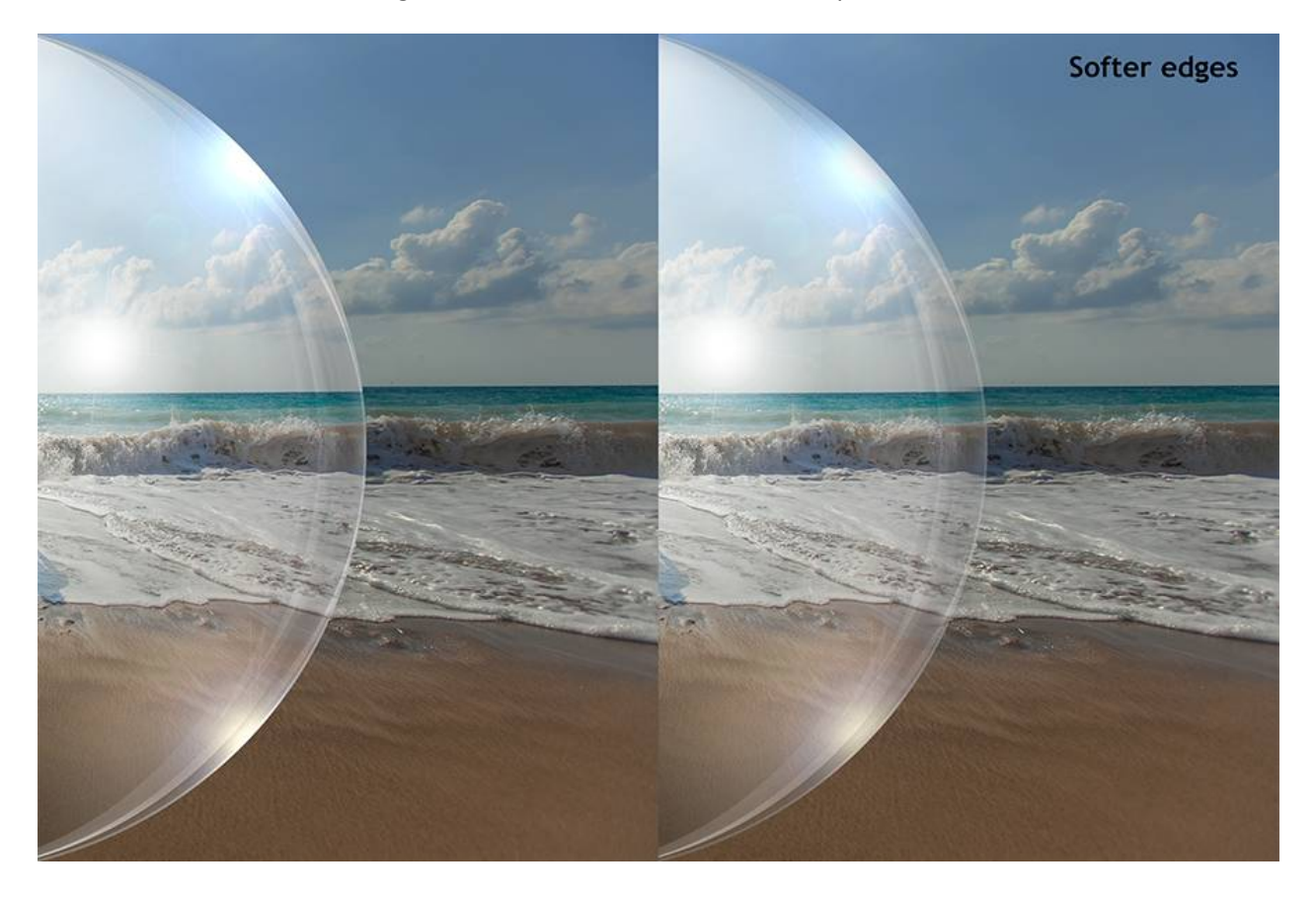

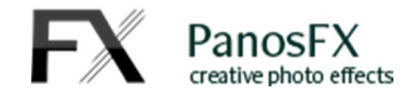

#### **2.2.7. Alternative blurred background**

Run this action to apply a different blur effect to the background photo (switch from "Gaussian Blur" to "Radial Blur" with zoom):

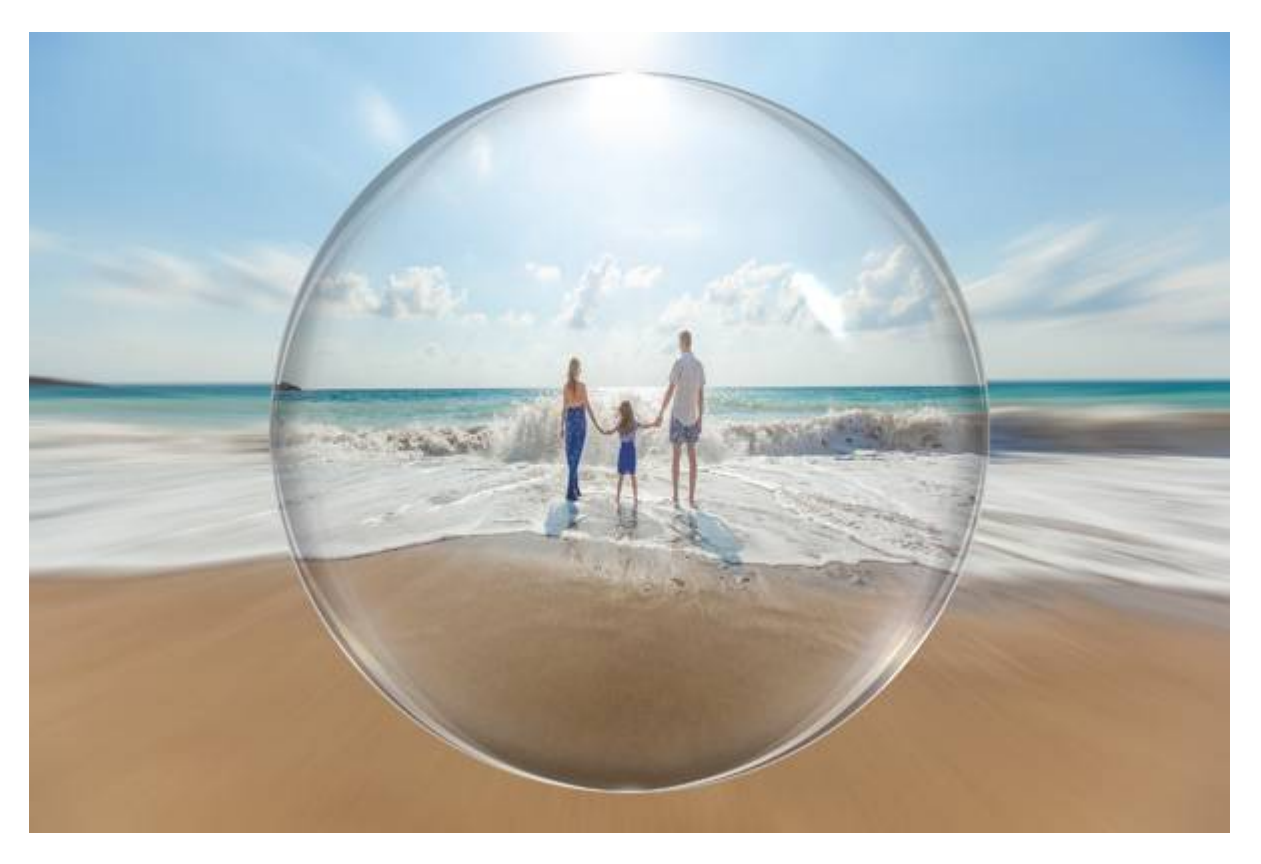

When the action finishes, you can go to the Layers panel and double click the "Radial Blur" smart filter, to change its settings. You can also turn off this filter and re-activate the "Gaussian Blur":

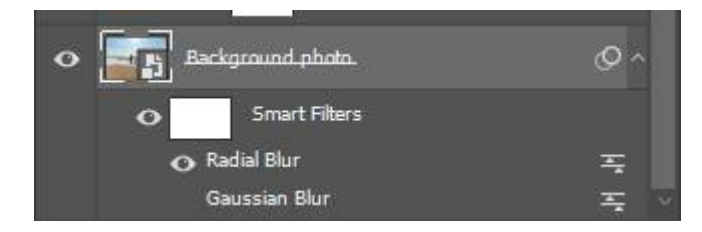

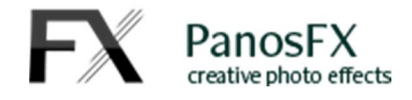

#### **2.2.8. Facebook profile photo**

Use this action to create an orb for your Facebook profile. When the action completes, save the image as PNG-24 in order to preserve the transparency. To export as PNG-24, you can use one of these commands.

#### **In Photoshop CC:**

- File > Export > Quick Export as PNG
- File > Export As
- File > Export > Save for Web (Legacy)
- File > Save As

#### **In Photoshop CSx:**

- File > Save for Web
- File > Save As

Finally, go to your profile page and update your profile photo with the new image:

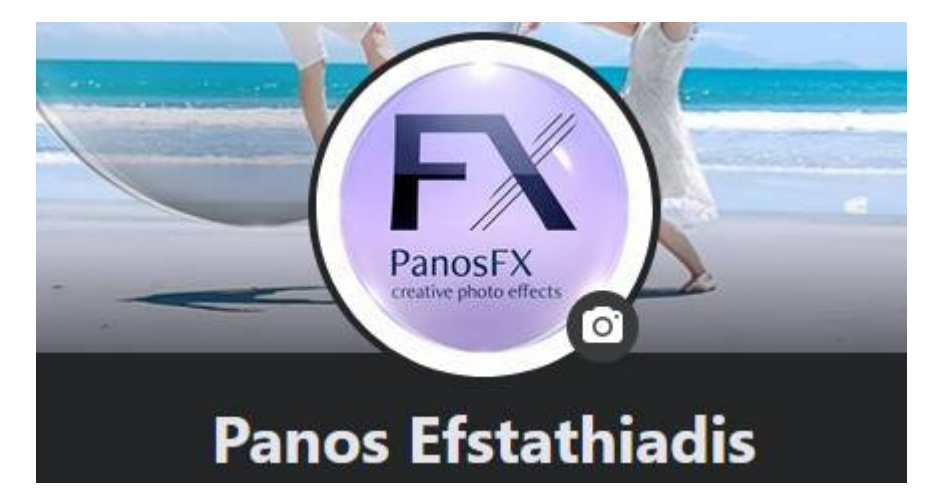

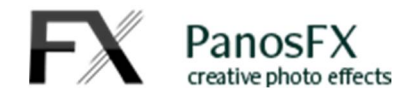

## **3. THE "LENS FLARES" BRUSHES**

Along with the Photoshop actions, the product contains a set of brushes which you can use to add beautiful lens flare effects to your glass sphere images.

To load the brushes, refer to the instructions in sections 1.8 and 1.9 of this manual.

Having created the orb, go to the layers panel and create a new layer at the top. Name it "Lens Flares":

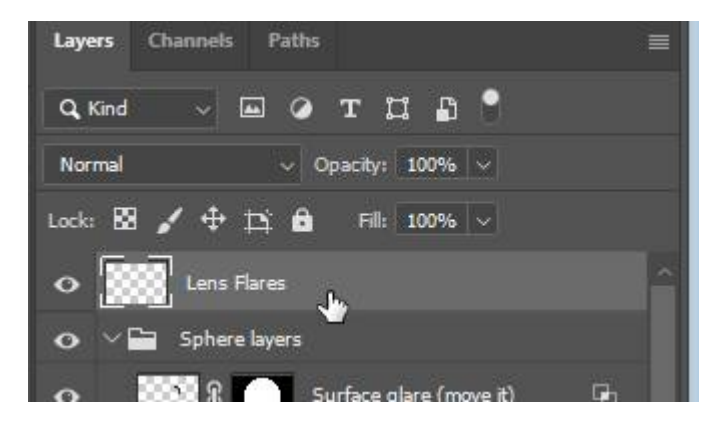

Go to the Brushes panel and select one of the 6 flares:

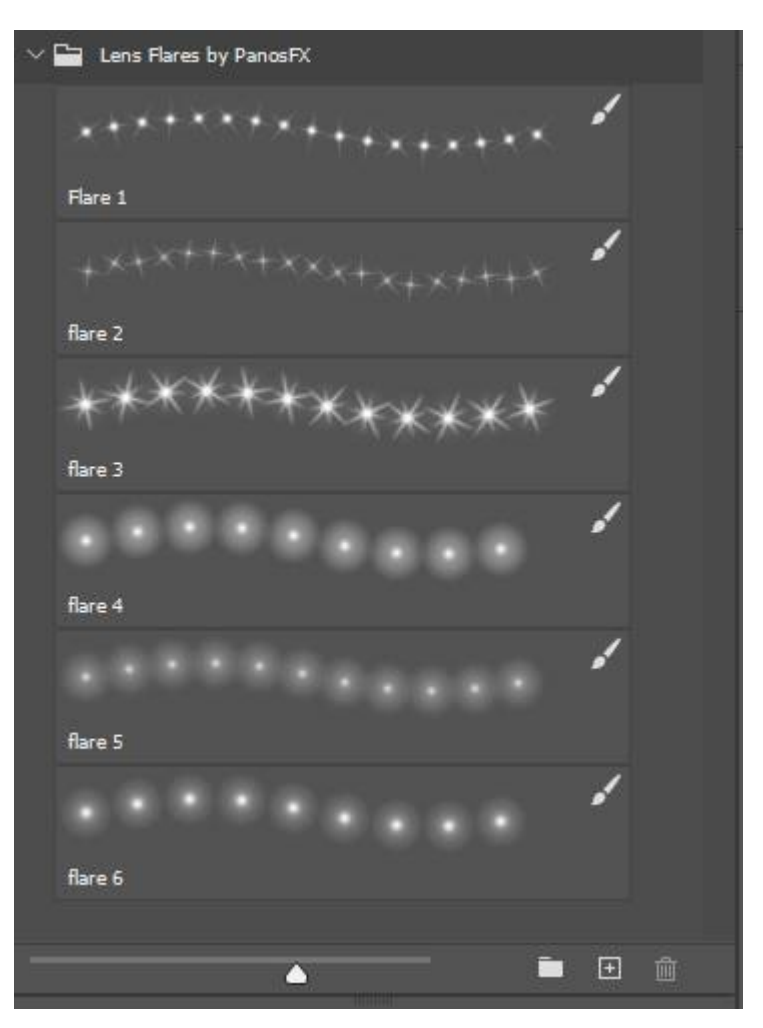

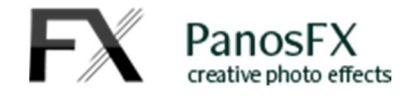

Finally, set the foreground color to White and click on the image, to add the lens flare:

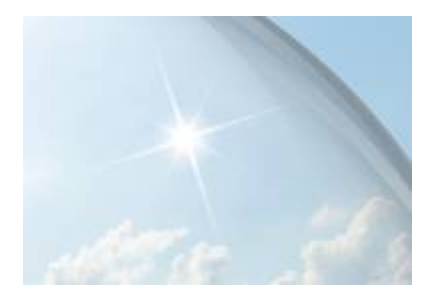

If you have any questions, please use the contact form on my site, or use the site forum.

Panos Efstathiadis

www.PanosFX.com

Check the PanosFX Facebook page:

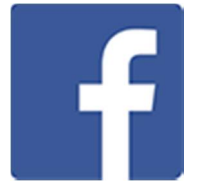

### **CREDITS:**

The photos used in this guide are available on unsplash.com. Click on the thumbnails to go to the respective pages:

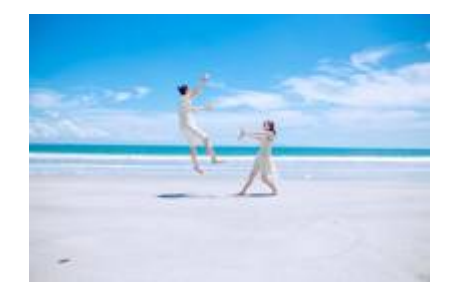

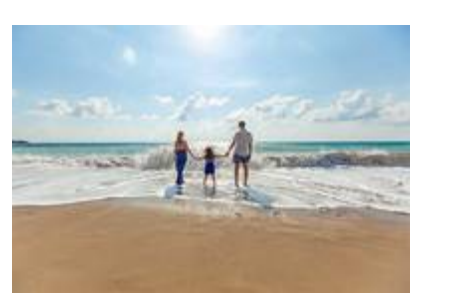

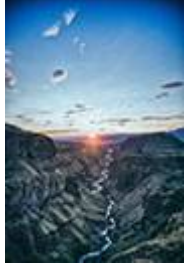